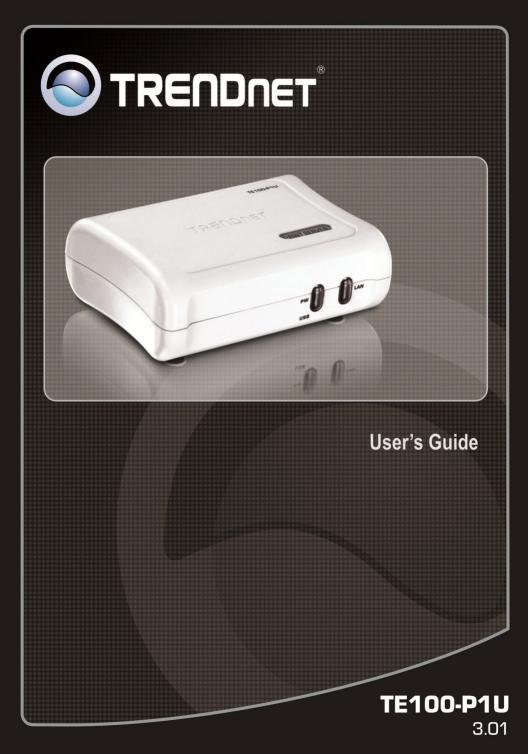

# TABLE OF CONTENTS

| ABOUT THIS GUIDE                            | 4  |
|---------------------------------------------|----|
| INTRODUCTION                                | 5  |
| Package Contents                            | 6  |
| System Requirements                         | 6  |
| General Features                            |    |
| Product View                                | 8  |
| HARDWARE INSTALLATION                       |    |
| NETWORKING APPLICATION                      |    |
| INSTALLING THE PRINT SERVER                 | 11 |
| USING THE UTILITIES                         |    |
| Auto-Run Installation                       |    |
| PS-UTILITY                                  |    |
| Installing PS-Utility                       |    |
| Installing PS-Utility                       |    |
| Using PS-Utility                            |    |
| PS WIZARD                                   |    |
| PS Monitor Utility                          |    |
| WEB CONFIGURATION                           | 29 |
| WEB CONFIGURATION UTILITY                   |    |
| Номе                                        |    |
| Setup Wizard                                |    |
| Second HTTP Port                            |    |
| Save to Print Server                        |    |
| Change IP Address                           |    |
| Printer Information                         |    |
| Factory Reset                               |    |
| FIRMWARE UPGRADE                            |    |
| Авоит                                       |    |
| PRINTING IN WINDOWS 7/VISTA/2003/XP/2000    |    |
| SETTING UP WINDOWS 7/ VISTA TCP/IP PRINTING |    |

| Setting Up Windows XP TCP/IP Printing<br>Setting Up Windows 2000 TCP/IP Printing                                                               |          |
|----------------------------------------------------------------------------------------------------|----------|
| PRINTING IN WINDOWS 98SE/ME                                                                                                    |          |
| INSTALLING THE LPR FOR TCP/IP PRINTING CLIENT<br>Adding LPR Printer Ports<br>Printing from Windows 98SE/ME<br>Setting TCP/IP Printing Settings | 63<br>65 |
| PRINTING IN MAC OS                                                                                                    | 70       |
|                                                                                                    |          |
| MAC 10.6 SNOW LEOPARD USER<br>MAC 10.5 LEOPARD USER<br>MAC OS 10.4 TIGER USER<br>MAC OS 10.3 PANTHER USER<br>Rendezvous Uses in MAC OS 10.2    |          |

# ABOUT THIS GUIDE

This manual provides instructions and illustrations on how to use your TE100-P1U USB 2.0 Print Server, including:

- Chapter 1, **Introduction**, provides the general information on the product.
- Chapter 2, **Hardware Installation**, describes the hardware installation procedure for the product.
- Chapter 3, **Using the Utilities**, helps you to install and use the software.
- Chapter 4, **Web Configuration**, completes the configuration using the web browser.
- Chapter 56, Printing in Windows 7/Vista/2003 Server/XP/ 2000, let you complete printing task through your print server in Windows 7/Vista/2003 Server/XP/2000 environment.
- Chapter 6, **Printing in Windows 98SE/ME**, lets you complete printing task through your print server in Windows 98SE/ME environment.
- Chapter 7, **Printing in MAC OS**, lets you complete printing task through your print server in MAC OS 10.1~10.6 environment.

Please note that the illustrations or setting values in this manual are **FOR YOUR REFERENCE ONLY**. The actual settings and values depend on your system and network. If you are not sure about the respective information, please ask your net work administrator or MIS staff for help.

# 1

## INTRODUCTION

Congratulations on purchasing your TE100-P1U 1 Port USB Print Server, the easiest and fastest way to deploy printers on your network.

This compact print server can connect your network through an Access Point under the infrastructure mode, or can be used in ad-hoc mode for direct communication between computer/notebook and print server anywhere you wish to locate printer services. It manages the flow of print files from your workstation or file server to its connected printers, delivering print jobs to high-performance printers much faster than a file server or a computer acting as a print server can.

The pocket-sized Print Server features a Web-based Configuration Utility, which allows you to set up the print server through the web browser easily and quickly. It also includes a simple software utility **PS-Utility**, a user-friendly program that allows you to complete settings for the print server.

### Package Contents

Unpack the package and check all the items carefully, and be certain that you have:

- ◆ TE100-P1U
- Multi-Language Quick Installation Guide
- CD-ROM (Utility & User's Guide)
- Power Adapter (5V DC, 2.5A)

If any item contained is damaged or missing, please contact your local dealer immediately. Also, keep the box and packing materials in case you need to ship the unit in the future.

### System Requirements

• Operating System:

Microsoft Windows 7/Vista/2003 Server/XP/2000/ME/98SE Mac OS X 10.1~10.6

• For Web Configuration:

Java-enabled web browser, such as Microsoft<sup>®</sup> Internet Explorer 6.0 and Netscape Navigator 6.0.

### **General Features**

- Compliant with USB 2.0 Hi-Speed printing
- Equipped 10/100 Auto-MDIX Fast Ethernet LAN port
- Multi protocol support is ideal for shared printing in mixed-LAN environments
- Windows-based program makes it possible to set up in a few minutes.
- Offer LPR program for Windows 98SE/ME TCP/IP printing
- Supports DHCP IP assign function
- Supports Web configuration
- Provides Flash memory for easy firmware upgrading
- Supports IPP for Windows 7/Vista/XP/2000
- Supports second http port for remote web configuration and IPP printing
- Supports Mac OS 10.1 ~10.6

### **Product View**

This section describes the externally visible features of the print server.

#### Front View

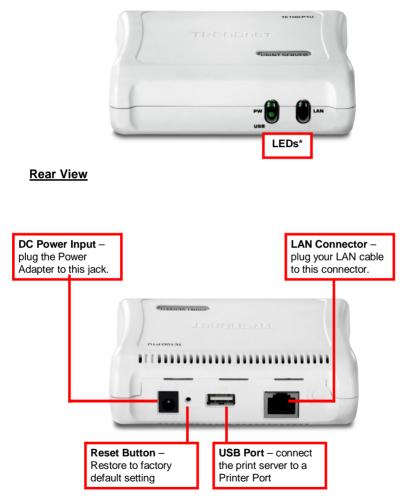

\* There are three green LED indicators on the rear panel:

| LEDs     | Description                                                                                          |
|----------|----------------------------------------------------------------------------------------------------|
| Power    | Steady light confirms that the Print Server is powered on.                                           |
| USB      | When it blinks, the printer connected is printing.                                                   |
| Link/Act | Steady light confirms that the print server has a good connection to your network.                   |
|          | When it blinks (briefly dark), the print server is receiving/ transmitting data from/to the network. |

2

# HARDWARE INSTALLATION

### **Networking Application**

The following diagram explains the application of your print server.

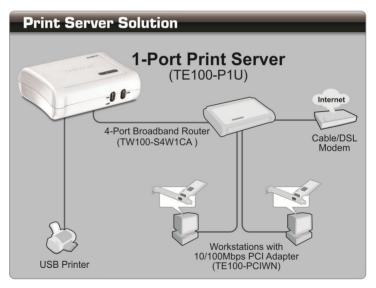

### **Installing the Print Server**

Follow these steps for a trouble-free start of print server operations with your TE100-P1U USB Print Server.

- **1.** Confirm proper operation of the printer to be connected to the print server.
- **2.** When you have confirmed proper operation of the printer, turn off the power.
- 3. Confirm that your network is operating normally.
- **4.** Connect the print server to the network (through the RJ-45 connector of the print server).
- **5.** While the printer is powered off, connect the print server to the printer's port.
- 6. Turn on the printer's power.
- 7. Connect the DC end of the AC Power adapter to the DC power input socket of the print server and the AC end to the wall outlet. This will supply power to the print server immediately.

**NOTE:** The printer default IP address. To prevent from any conflict in your network, it is recommended to use the PS-Utility program to change the IP setting when there is some other device's IP Address is the same as the print server's default IP Address.

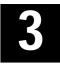

# USING THE UTILITIES

This chapter describes the software utilities for the print server, including how to set up your print server with these utility. The **PS-Utility** is designed with a user-friendly interface that allows you to set up and administer the print server easily.

### **Auto-Run Installation**

Insert the Installation CD-ROM into your computer's CD-ROM drive to initiate the Auto-Run program, and the menu screen will appear as below.

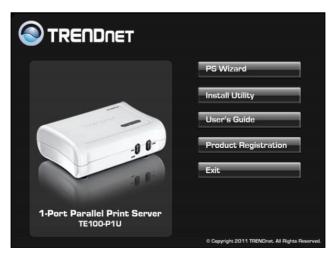

- PS Wizard click to setup printer port connectivity
- Install Utility click to install PS-Utility and PS Monitor. Please refer to the next section for detailed information on installing the utility.
- User's Guide click to preview the User's Guide or Quick Installation Guide in PDF format for detailed information of the Print Server.
- Product Registration click to register your product on-line
- Exit click to close the Auto-Run program.

### **PS-Utility**

To avoid the conflict in your network, you can use PS-Utility to change the related settings of your print server (such as the IP address) after finishing the installation.

### **Installing PS-Utility**

1. Insert CD-ROM into CD-ROM drive. Click *Install Utility* > PS Utility.

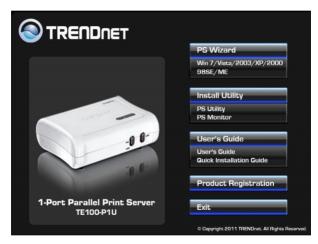

### **Installing PS-Utility**

1. Insert CD-ROM into CD-ROM drive. Click Install Utility > PS Utility.

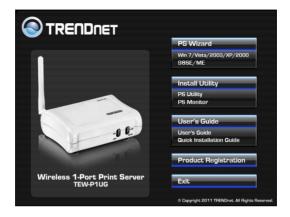

2. Click *Next* > in the welcome screen of InstallShield Wizard.

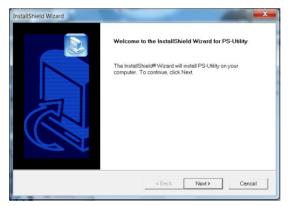

3. Choose the destination location. If no specific requirement, leave the default setting and click *Next* >.

| noose Destination Location<br>Select folder where Setup will install files. |                                 |                    |
|-----------------------------------------------------------------------------|---------------------------------|--------------------|
| Select tolder where Setup will install files.                               |                                 |                    |
| Setup will install PS-Utility in the following folder                       | r.                              |                    |
| To install to this folder, click Next. To install to a folder.              | udifferent folder, click Browse | and select another |
|                                                                             |                                 |                    |
|                                                                             |                                 |                    |
|                                                                             |                                 |                    |
|                                                                             |                                 |                    |
| Doctination Folder                                                          |                                 |                    |
| Destination Folder                                                          |                                 | Prove              |
| Destination Folder<br>C:\Program Files\TPENDneft/PS-Utility                 |                                 | Browse             |
|                                                                             |                                 | Browse             |

4. Click *Next >* to select Program folder

| Select Program Folder                        |                                             |              |
|----------------------------------------------|---------------------------------------------|--------------|
| Please select a program folder.              |                                             |              |
|                                              | ram Folder listed below. You may type a new | folder name, |
| or select one from the existing folders list | . Click Next to continue.                   |              |
| Program Folders:                             |                                             |              |
| PS-Utility                                   |                                             |              |
|                                              |                                             |              |
| Existing Folders:                            |                                             |              |
| 7-Zip<br>Accessories                         |                                             | <u>^</u>     |
| Administrative Tools                         |                                             | -            |
| Adobe                                        |                                             | =            |
| Adobe Master Collection CS4                  |                                             |              |
| CoreIDRAW Graphics Suite X5                  |                                             |              |
| doPDF 7                                      |                                             |              |
| FileZilla FTP Client                         |                                             |              |
| Games                                        |                                             | -            |
| IPViewSP                                     |                                             | ×            |
|                                              |                                             |              |
|                                              |                                             |              |
|                                              | <back next=""></back>                       | Cancel       |

5. The InstallShield Wizard starts to install the software, and the Progress bar indicates the installation is proceeding.

#### 6. When completed, click *Finish*.

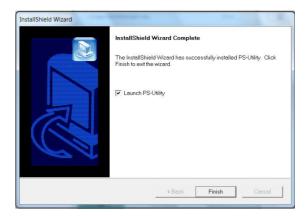

After installing the utility, the application program for the print server is automatically installed to your computer, and creates a folder in **Start\Programs\TRENDnet\PS-Utility**.

### **Using PS-Utility**

This section describes the operation of PS-Utility. To launch PS-Utility:

1. Click Start -> Programs -> TRENDnet -> PS-Utility

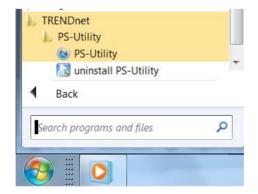

2. The main screen will appear as below, and it starts to search the connected print server within the network.

| Device Name       | Setup Wiz    | zard    | Update Firmware |
|-------------------|--------------|---------|-----------------|
| Vour print server | Change IP A  | ddress  | Factory Reset   |
|                   | Show Web     | Setup   | Print Test      |
|                   | -Information |         |                 |
|                   | MAC Address  | 00 1 4  | 00 00 bfe1      |
|                   | IP Address   | 192.16  | 58.1.1          |
|                   | Model        | T E1 00 | )-P1 U          |
|                   | Status       | Runnii  | ng              |
|                   | Firmware     | 4.15    |                 |
|                   | UpTime       | 42 day  | /s, 11:01:06    |
| Discover Device   | About        | 1       | Close           |

#### **Component Features:**

Device List: Display the connected print server within the network.

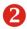

#### Control Buttons

Change IP Address: Click this button to bring up the following dialog box, allowing you to change the IP Address. In this dialog box, you can select either Manually Assign or DHCP Assign Automatically. When completed, click OK.

| Manually Assign | n             |
|-----------------|---------------|
| IP Address      | 192 168 0 1   |
| Subnet Mask     | 255 255 255   |
| Default Gateway | 192 168 0 254 |
| DHCP Assign A   | Automatically |

- **Update Firmware:** Click this button to update the firmware of the selected print server.
- Show Web Setup: Click this button to open your web browser and launch the Configuration Utility. Alternately, you can double-click the print server in the Device List to launch the Configuration Utility.
- **Factory Reset:** Click this button to reload the factory settings of the print server.
- **Discover Device:** Click this button to search the connected print server again.
- **About:** Click this button to bring up a window containing the basic information of PS-Utility.
- Close: Click this button to exit PS-Utility.
- **3** Information Field: Display the basic information of the selected print server in the Device List.
- 4 Status Bar: Display the system status.

### **PS Wizard**

PS Wizard is a convenient utility that allows you to set up the print server's port connection.

#### Windows 7/Vista/2003 Server/XP/2000

 Insert the CD-ROM into your computer's CD-ROM drive. Click PS Wizard and then click Win 7/Vista/2003/XP/2000 from the Auto-Run menu screen.

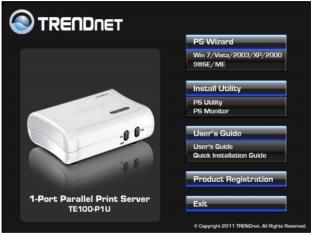

2) Select the print server, select the desired port and then click Add Printer.

| Server Name      | IP Addres | s        | M   | 40 / | Addi | ess |   | ħ |               |
|------------------|-----------|----------|-----|------|------|-----|---|---|---------------|
| PS-XXXXXX        | 192.168.0 | 0.1      | 00  | 14   | 00 0 | 0 b |   | Т |               |
|                  |           |          |     |      |      |     |   |   | Discover      |
| •                | m         |          |     |      |      |     |   |   | Configuration |
| AN               |           |          |     |      |      |     |   |   |               |
| Dynamic IP (DI   | HCP)      |          |     |      |      |     |   |   |               |
| Fixed IP         |           |          |     |      |      |     |   |   |               |
| IP Address :     |           | 0.       | 0   |      | 0    |     | 0 |   |               |
| Subnet Mask :    |           | 0.       | 0   |      | 0    |     | 0 |   |               |
| Default Gatew    | /ay:      | 0 .      | 0   |      | 0    |     | 0 |   | Apply         |
| Port Information |           |          |     |      |      |     |   |   |               |
| Port Name        | Prin      | nter Moo | del |      |      |     |   |   |               |
|                  |           |          |     |      |      |     |   |   |               |
| PS-XXXXXX-P1     |           |          |     |      |      |     |   |   |               |

3) Click Select from manufacturer list. Select the appropriate driver for your printer and then click **Next**.

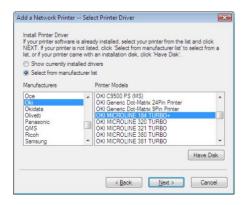

4) Click Next.

| Add a Network    | Printer Confirm Printer Driver                                                                                                    | X  |
|------------------|----------------------------------------------------------------------------------------------------|----|
|                  | the printer selection and choose whether to make this printer the<br>ult printing device. Click NEXT to continue.                                                                                                    |    |
| Port Name :      | PS-XXXXXX-P1                                                                                                    |    |
| Printer Model :  |                                                                                                    |    |
| Printer Driver : | Okidata ML 184-IBM Turbo                                                                                                    |    |
| Network Printe   | r Name : jata ML 184-IBM Turbo at //PS-XXXXXX/PS-XXXXXXX/PS-XXXXXX/PS-XXXXXX/PS-XXXXXX/PS-XXXXXX/PS-XXXXXX/PS-XXXXXXXXXX | P1 |
| 🔽 Use this prin  | nter as the default printer for Windows-based programs.                                                                                                    |    |
|                  | Cano                                                                                                    | el |

5) Click Print Test Page.

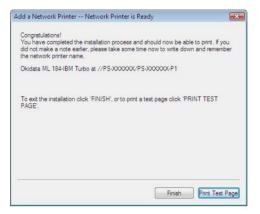

6) Click OK.

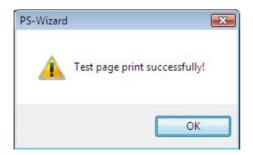

- 7) Click Finish.
- 8) Repeat steps 1 to 7 to add the printer to other computers on the network.

#### Windows 98SE/ME

1. Insert the CD-ROM into your computer's CD-ROM drive. Click **PS Wizard** and then click **98SE/ME** from the Auto-Run menu screen.

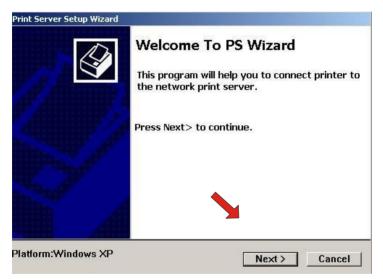

**NOTE:** For some specific printers, you may need to connect the printer to the computer and install the driver. In this case, connect it to the computer and install the driver first, and then connect it to the print server.

2. In the following window, select one printer in the Printer List to set up port connection, and then click *Next* >.

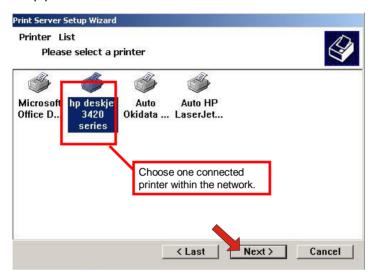

3. Select one printer port in the Print Server List, and click Next Print Server Setup Wizard

| Find Print Serve<br>Please sele               | t a print server.                                | <ul> <li>Image: A set of the set of the</li></ul> |
|-----------------------------------------------|--------------------------------------------------|----------------------------------------------------------------------------------------------------|
| in Servers:<br>hetwork<br>2 PS-D56EC6<br>2 UI | Your print server name<br>Your printer port name | Choose one connected printer port.                                                                                                    |
| lfo<br>Server Name:<br>IP Address:            |                                                  | Name: U1<br>Next≻ Cancel                                                                                                    |

### **PS Monitor Utility**

PS Monitor will allow the print server to support HP GDI Printers.

 Click the Install Utility → PS Monitor from the Autorun. This program will lead you to finish the installation process of the PS Monitor step by step.

|                                           | PS Wizard                                      |
|-------------------------------------------|------------------------------------------------|
|                                           | Win 7/Vista/2003/XP/2000<br>98SE/ME            |
|                                           | Install Utility                                |
|                                           | PS Utility<br>PS Monitor                       |
| -00-                                      | User's Guide                                   |
|                                           | User's Guide<br>Quick Installation Guide       |
|                                           | Product Registration                           |
| 1-Port Parallel Print Server<br>TE100-P1U | Exit                                           |
|                                           | © Copyright 2011 TRENDnet. All Rights Reserved |

2. Choose the Language of your Windows system and click the "OK" button to the next step.

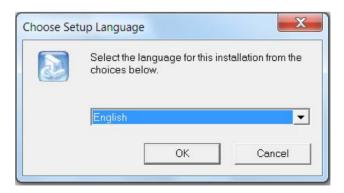

3. Click the "Next" button and start to install the PS Monitor.

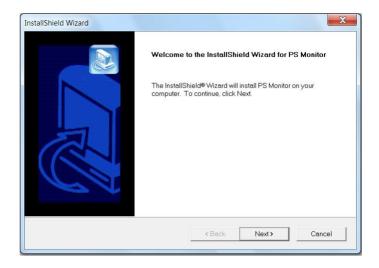

4. Specified the directory for of the PS Monitor to be installed inside and then click the "Next" button.

| noose Destination Location                                 |                                                            |
|------------------------------------------------------------|------------------------------------------------------------|
| Select folder where Setup will install files.              |                                                            |
| Setup will install PS Monitor in the followin              | ng folder.                                                 |
| To install to this folder, click Next. To insta<br>folder. | all to a different folder, click Browse and select another |
|                                                            |                                                            |
|                                                            |                                                            |
|                                                            |                                                            |
|                                                            |                                                            |
| - Destination Folder                                       |                                                            |
| Destination Folder<br>C:\Program Files\PS Monitor          | Browse                                                     |
|                                                            | Browse                                                     |

5. Click "Next" on Select Program Folder.

| Select Program Folder<br>Please select a program folder.                                                          |                 |
|----------------------------------------------------------------------------------------------------|-----------------|
| Setup will add program icons to the Progra<br>or select one from the existing folders list. (<br>Program Folders: | ew folder name, |
| PS Monitor                                                                                                    |                 |
| Existing Folders:                                                                                                 |                 |
| 7-Zip                                                                                                    | *               |
| Accessories<br>Administrative Tools                                                                               | =               |
| Adobe                                                                                                    | =               |
| Adobe Master Collection CS4                                                                                       |                 |
| CoreIDRAW Graphics Suite X5<br>doPDF 7                                                                            |                 |
| FileZilla FTP Client                                                                                              |                 |
| Games<br>IPViewSP                                                                                                 | -               |
| allShield                                                                                                    |                 |
|                                                                                                    | <br>-           |

6. Click the "Finish" button to complete the installation.

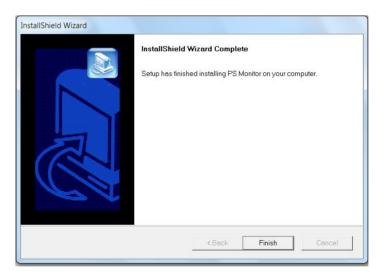

7. The installation is completed. Click the "Start"->"Program"-> TRENDnet"->"PS Monitor 1.30" to launch the PS Monitor.

| TRENDnet                    |   |
|-----------------------------|---|
| 📙 PS Monitor                |   |
| S Monitor 1.30              |   |
| 🔝 Uninstall PS Monitor 1.30 | * |
| Back                        |   |
| Search programs and files   | Q |
|                             |   |

8. To verify if the PS Monitor is executed successfully, please check that the icon of PS Monitor is shown in the taskbar under your Windows system.

To add HP GDI printers onto your network, please proceed to "<u>Printing in Windows"</u> section and follow the proper operating system installation instructions.

4

# WEB CONFIGURATION

You can access and manage the Print Server through: 1) the enclosed software PS-Utility, and 2) a web browser. This chapter describes the second method – the Web Configuration Utility, and explains how to set up your print server with the web browser.

### Web Configuration Utility

First, launch your web browser (such as the Internet Explorer 6.0 used in this manual). Then, type *http://192.168.0.1* (the default IP address) in the Address bar and press [Enter] to enter the Management screen of the Configuration Utility.

**TIP:** The computer's IP address must correspond with the print server's IP address in the same segment for the two devices to communicate. Extensive knowledge of LAN will be helpful in configuring the print server.

### Home

|                     | IET               | 10/100Mbps USB 2.0 Print Server<br>TE100-P1U |
|---------------------|-------------------|----------------------------------------------|
| Home                | Home - System     | n Information                                |
| Setup Wizard        | Server Name:      | PS-884018                                    |
| Change IP Address   | Port Name:        | U1                                           |
| Printer Information | Model:            | TE100-P1U                                    |
| Factory Reset       | Firmware Version: | 4.08 (2006-03-16)                            |
|                     | MAC Address:      | 00 14 D1 8B 40 18                            |
| Firmware Upgrade    | IP Address:       | 192.168.0.1 (Manual)                         |
| About               | Up Time:          | 0 days, 00:02:49                             |
|                     |                   | Refrosh                                      |

The Home screen displays the basic information of the print server. As shown above, the **System** displays the status of your print server and network. Clicking *Refresh* will update the information.

### **Setup Wizard**

|                                                                                                    | 10/100Mbps USB 2.0 Print Server<br>TE100-P1U                   |
|----------------------------------------------------------------------------------------------------|----------------------------------------------------------------|
| Home<br>Setup Wizard<br>Change IP Address<br>Printer Information<br>Factory Reset<br>Firmware Upgrade<br>About | Setup Wizard - System Server Name: PS-884018 U1 Password: Next |
|                                                                                                    | Copyright © 2006 TRENDnet. All Rights Reserved.                |

The "Setup Wizard" will lead you to change all the configurations step by step. Please follow below steps to finish it

#### System

Server Name: Assign a name to the print server.

Port Name: Assign the Port Name for the print server

Password: Enter the Administrator password (1-8 characters).

**NOTE**: Passwords are limited to 8 alphanumeric characters, having more than 8 characters will invalidate the password protection. After setting up the password, the login screen will prompt you for the password the next time you login. The User Name is "**admin**" and the password is what you have assigned.

| Setup Wizard - System |           |  |
|-----------------------|-----------|--|
| Server Name:          | PS-884018 |  |
| Port Name:            | U1        |  |
| Password:             |           |  |
|                       | Next      |  |

#### **IP Address**

This option allows you to set the IP address manually or automatically. When you choose *Manually Assign*, you should enter the related information in the following boxes, including *IP Address*, *Subnet Mask*, and *Default Gateway*.

| IP Address: | ⊙ Manually Assign           |
|-------------|-----------------------------|
|             | IP Address 192.168.0.1      |
|             | Subnet Mask : 255.255.255.0 |
|             | Default Gateway : 0.0.0.0   |
|             | O Automatically Assign      |

#### Microsoft Network

Enter the name of the Workgroup that you want the print server associated with in this field.

| Setup Wizard - Microsoft Network |           |  |
|----------------------------------|-----------|--|
| Workgroup:                       | WORKGROUP |  |
|                                  | Next      |  |

#### Second HTTP Port

This field allows settings to open a second port for the remote printing and IPP printing function. This will permit users to execute printing jobs through broadband IP router.

| Setup Wizard - Second HTTP Port |                                                                                                    |
|---------------------------------|----------------------------------------------------------------------------------------------------|
| Second HTTP Port:               | <ul> <li>⊙ Enable ○ Disable</li> <li>Port Number : 81</li> <li>(For Remote Web Configuration and IPP Printing)</li> </ul> |
|                                 | Next                                                                                                    |

#### Save to Print Server

Please verify the configurations and click "Yes" to save settings.

| Setup Wizard -    | Save to Print Server                           |  |
|-------------------|------------------------------------------------|--|
| Server Name:      | PS-8B4018                                      |  |
| Port Name:        | U1                                             |  |
| IP Address:       | 192.168.0.1                                    |  |
| Subnet Mask:      | 255.255.255.0                                  |  |
| Default Gateway:  | 0.0.0.0                                        |  |
| Workgroup:        | WORKGROUP                                      |  |
| Second HTTP Port: | Enable (Port - 81)                             |  |
| Password:         |                                                |  |
|                   | Do you want to save settings to Print Server ? |  |
|                   | Yes No                                         |  |

The Setup Wizard is now completed.

### **Change IP Address**

|                                                                                                    | TET 10/100Mbps USB 2.0 Print S                                                                                                    | Gerver<br>100-P1U |
|----------------------------------------------------------------------------------------------------|----------------------------------------------------------------------------------------------------|-------------------|
| Home<br>Setup Wizard<br>Change IP Address<br>Printer Information<br>Factory Reset<br>Firmware Upgrade | Change IP Address<br>IP Address:<br>IP Address: |                   |
| About                                                                                                 | Save Cancel                                                                                                    |                   |

This feature is helping you to change IP address only. If you have run the Setup Wizard already, you may skip this procedure. Please type in IP address that applies to your existing network (i.e. 192.168.X.X) Type in the Default Gateway (i.e. your router's local IP address).

### **Printer Information**

|                     | inet <sup>1</sup>     | 0/100Mbps USB 2.0 Print Server<br>TE100-P1U     |
|---------------------|-----------------------|-------------------------------------------------|
| Home                | Printer Informat      | ion                                             |
| Setup Wizard        | Printer Manufacturer: | hp                                              |
| Change IP Address   | Printer Model:        | deskjet 3420                                    |
| Printer Information | Printer Command Set:  | LDL, DYN                                        |
| Factory Reset       | Printer Status:       | on line                                         |
| Firmware Upgrade    |                       | Refresh                                         |
| About               |                       |                                                 |
|                     |                       |                                                 |
|                     |                       |                                                 |
|                     |                       |                                                 |
|                     |                       |                                                 |
|                     |                       |                                                 |
|                     |                       |                                                 |
|                     |                       | Copyright © 2006 TRENDnet. All Rights Reserved. |

"**Printer Information**" will display all printer information such as Manufacturer, Model Number, Command Set and Status.

### **Factory Reset**

|                                                                                                    | NET 10/100Mbps USB 2.0 Print Server<br>TE100-P1U                                        |
|----------------------------------------------------------------------------------------------------|-----------------------------------------------------------------------------------------|
| Home<br>Setup Wizard<br>Change IP Address<br>Printer Information<br>Factory Reset<br>Firmware Upgrade<br>About | Factory Reset<br>Do you want to restore Print Server to factory default setting?<br>Yes |
|                                                                                                    | Copyright © 2006 TRENDnet. All Rights Reserved.                                         |

Please click Yes to reload the factory settings of the print server.

### Firmware Upgrade

|                                                                                                    | INET 10/100Mbps USB 2.0 Print Server<br>TE100-P1U                                                                                                    |
|----------------------------------------------------------------------------------------------------|----------------------------------------------------------------------------------------------------|
| Home<br>Setup Wizard<br>Change IP Address<br>Printer Information<br>Factory Reset<br>Firmware Upgrade<br>About | Firmware Upgrade         Current Firmware Version and Date: 4.08 (2006-03-16)         Select a Firmware File :         Browse         Upgrade       Cancel |
|                                                                                                    | Copyright © 2006 TRENDnet. All Rights Reserved.                                                                                                    |

The firmware can be easily upgrade through "Firmware Upgrade" feature. Click *Browse* to get the firmware file, and then click *Upgrade* to flash firmware. The new firmware can be downloading from <u>www.trendnet.com</u> once it is available.

### About

|                                                                                                    | NET                         | 10/100Mbps USB 2.0 Print Server<br>TE100-P1U    |
|----------------------------------------------------------------------------------------------------|-----------------------------|-------------------------------------------------|
| Home<br>Setup Wizard<br>Change IP Address<br>Printer Information<br>Factory Reset<br>Firmware Upgrade<br>About | About<br>Print Server v4.08 |                                                 |
|                                                                                                    |                             | Copyright © 2006 TRENDnet. All Rights Reserved. |

This screen displays the information of the print server.

# 5

## PRINTING IN WINDOWS 7/ VISTA/2003/XP/2000

### Setting Up Windows 7/ Vista TCP/IP Printing

Following is the correct procedure for setting up TCP/IP LPR printing under Windows Vista.

Click Start > Control Panel > Printers Click "Add a Printer" Click "Add a local printer"

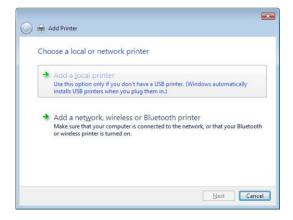

Select Create a new port, select Standard TCP/IP Port and then click Next.

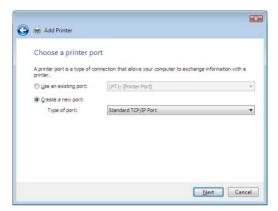

Input the IP Address of the Print Server, and the Port name of the Port that will be printed to, then click "**Next**".

**Hint:** You can get the Port name from the print server's system information through web browser. Please refer page 30.

| 🖣 🖶 Add Printer          |                                       |
|--------------------------|---------------------------------------|
| Type a printer host      | name or IP address                    |
| Device type:             | TCP/IP Device                         |
| Hostname or IP address:  | 192.168.0.1                           |
| Port name:               | 192.168.0.1                           |
| Query the printer and au | utomatically select the driver to use |
|                          |                                       |
|                          |                                       |
|                          | Next Cancel                           |

Select "Custom", and click "Settings".

| 🚱 ఉ Add Printer                                                                                                    |                                                                                                    | × |
|----------------------------------------------------------------------------------------------------|----------------------------------------------------------------------------------------------------|---|
| Additional P                                                                                                    | ort Information Required                                                                                                    |   |
| <ol> <li>The device</li> <li>The network</li> <li>The device</li> <li>The device</li> <li>The address</li> <li>If you think the statements</li> </ol> | c is connected.<br>is properly configured.<br>on the previous page is correct.<br>address is not correct, click Back to return to the previous page. Then correct<br>perform anothere search on the network. If you are sure the address is correct. |   |
| Device Type<br>③ Standard<br>④ Custom                                                                                                    | Generic Network Card                                                                                                    |   |

Select "LPR", and put the Port name in the field labeled "Queue Name". Then Click "OK".

| <u>P</u> ort Name:                 | 192.168.    | 0.1   |     |
|------------------------------------|-------------|-------|-----|
|                                    |             |       |     |
| Printer Name or IP <u>A</u> ddres: | s: 192.168. | .0.1  |     |
| Protocol                           |             |       |     |
| © <u>R</u> aw                      |             | ● LPR |     |
| Raw Settings                       |             |       |     |
| Port <u>N</u> umber:               | 9100        |       | ]   |
| LPR Settings                       |             |       |     |
| <u>Q</u> ueue Name:                | U1          |       |     |
| LPR Byte Counting E                | nabled      |       |     |
| SNMP Status Enable                 | d           |       |     |
| Community Name:                    | public      |       |     |
|                                    |             |       | 4 I |
| <u>S</u> NMP Status Enable         | d           |       | ]   |

Click "Next".

| 🚱 븖 Add Printer                                                                                                    |                                                                                                    | ×   |
|----------------------------------------------------------------------------------------------------|----------------------------------------------------------------------------------------------------|-----|
| Additional Po                                                                                                    | ort Information Required                                                                                                    |     |
| <ol> <li>The device is</li> <li>The network</li> <li>The device is</li> <li>The address</li> <li>If you think the a</li> </ol> | is connected.<br>s properly configured.<br>on the previous page is correct.<br>ddress is not correct, click Back to return to the previous page. Then correct<br>perform another search on the network. If you are sure the address is correct, |     |
| Device Type<br><u>S</u> tandard<br>© <u>C</u> ustom                                                                            | Generic Network Card                                                                                                    | cel |

The Printer Install Wizard will now prompt for drivers. Select the correct Make and Model, or click "**Have Disk**", to provide the Manufacturer's Driver Disk. Click "**Next**".

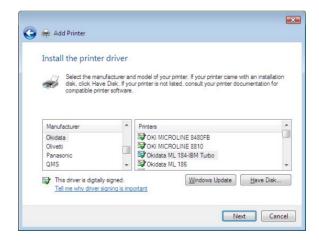

Select a "Printer Name".

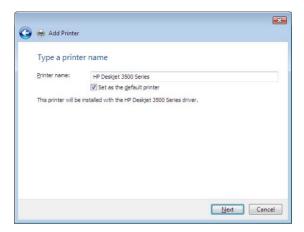

A Test Page can be printed to confirm proper configuration.

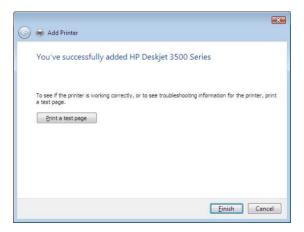

Once a test page has been sent to your printer, click Close.

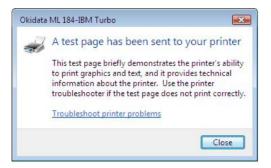

#### Click Finish

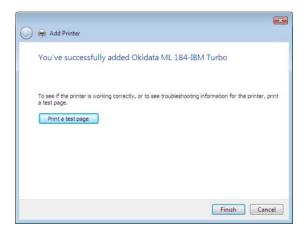

### Setting Up Windows XP TCP/IP Printing

Following is the correct procedure for setting up TCP/IP LPR printing under Windows XP.

Click Start > Printer and Faxes and then Double Click "Add a Printer", then click "Next".

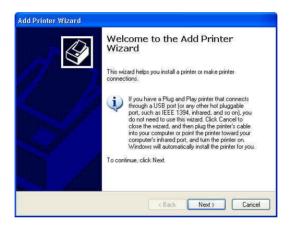

#### Select "Local Printer"

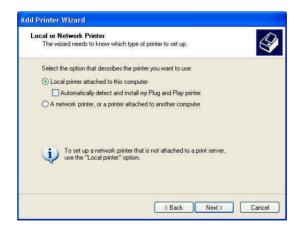

#### Create a new "Standard TCP/IP Port"

| Computers communicate v               | with printers through ports.                                    |
|---------------------------------------|-----------------------------------------------------------------|
| Select the port you want yo new port. | our printer to use. If the port is not listed, you can create a |
| OUse the following port:              | LPT1: (Recommended Printer Port)                                |
|                                       |                                                                 |
| • Create a new port:                  |                                                                 |

#### Click "Next"

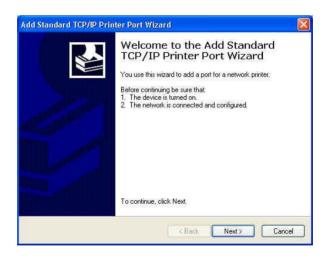

Input the IP Address of the Print Server, and the Port name of the Port that will be printed to, then click "**Next**".

**Hint:** You can get the Port name from the print server's system information through web browser. Please refer page 30.

| Add Standard TCP/IP Printer              | Port Wizard                                     |        |
|------------------------------------------|-------------------------------------------------|--------|
| Add Port<br>For which device do you want | to add a port?                                  |        |
| Enter the Printer Name or IP a           | ddress, and a port name for the desired device. |        |
| Printer Name or IP Address:              | 192.168.0.1                                     |        |
| <u>P</u> ort Name:                       | IP_192.168.0.1                                  |        |
|                                          |                                                 |        |
|                                          |                                                 |        |
|                                          |                                                 |        |
|                                          |                                                 |        |
|                                          |                                                 |        |
|                                          | < <u>B</u> ack <u>N</u> ext >                   | Cancel |

Select "Custom", and click "Settings".

|             | rt Information Required<br>could not be identified.                                                                                     |     |
|-------------|----------------------------------------------------------------------------------------------------|-----|
|             | evice is of unknown type. Be sure that:<br>properly configured.                                                                         |     |
|             | on the previous page is correct.                                                                                                    |     |
|             | e address and perform another search on the network by returning<br>page or select the device type if you are sure the address is corre |     |
|             |                                                                                                    |     |
|             | page of select the device type if you are sure the address is cone                                                                      | Ct. |
|             | page of select the device type if you are sure the address is corre                                                                     | ct. |
| Device Type | page of select the device type if you are sure the address is cone                                                                      | ct. |
| A           | Generic Network Card                                                                                                    | ct. |
| Device Type | Generic Network Card                                                                                                    | ct. |
| Device Type |                                                                                                    | сt. |

Select "LPR", and put the Port name in the field labeled "Queue Name". Then Click "OK".

| ort Settings                        |        |                       |
|-------------------------------------|--------|-----------------------|
| Port Name:                          |        | IP_192.168.0.1        |
| Printer Name or IP <u>A</u> ddress: |        | 192.168.0.1           |
| Protocol                            |        |                       |
| <u>○ R</u> aw                       |        | <u>⊙ </u> <u>L</u> PR |
| -Raw Settings                       |        |                       |
| Port <u>N</u> umber:                | 9100   |                       |
| LPR Settings                        |        |                       |
| Queue Name:                         | U1     |                       |
| LPR Byte Counting                   | Enable | d                     |
| SNMP Status Enab                    | led    |                       |
| Community Name:                     | publi  | c                     |
| SNMP <u>D</u> evice Index:          | 1      |                       |
|                                     |        |                       |

Click "Next".

| Additional Port Info<br>The device could                            | prmation Required<br>not be identified.         |                   |
|---------------------------------------------------------------------|-------------------------------------------------|-------------------|
|                                                                     | s of unknown type. Be sure that:                |                   |
| <ol> <li>The device is prope</li> <li>The address on the</li> </ol> | riy configured.<br>9 previous page is correct.  |                   |
|                                                                     | ess and perform another search on the netwo     |                   |
| revious wizard nade r                                               | or select the device type if you are sure the a | toerroo si sserbh |
| ine ine including page :                                            |                                                 |                   |
|                                                                     |                                                 |                   |
| Device Type                                                         |                                                 |                   |
| Device Type                                                         | neric Network Card                              |                   |
| Device Type                                                         |                                                 | v.                |
| Device Type                                                         | neric Network Card                              |                   |

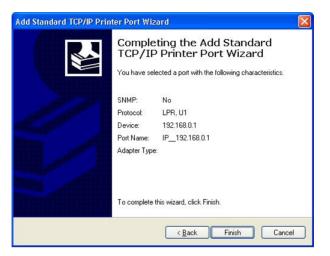

The Printer Install Wizard will now prompt for drivers. Select the correct Make and Model, or click "**Have Disk**", to provide the Manufacturer's Driver Disk.

Click "Next".

| Add Printer Wizard                                        |              |                                                                                                    |
|-----------------------------------------------------------|--------------|----------------------------------------------------------------------------------------------------|
| Install Printer Softwa<br>The manufacturer a              |              | determine which printer software to use.                                                                                               |
|                                                           | Disk. If you | d model of your printer. If your printer came with an installation<br>ar printer is not listed, consult your printer documentation for |
| Manufacturer                                              |              | Printers                                                                                                    |
| Fujitsu<br>GCC<br>Generic<br>Gestetner<br>Hewlett-Packard |              | 🕼 hp deskjet 3420 series                                                                                                    |
| This driver is digitally s<br>Tell me why driver sig      |              | Windows Update Have Disk                                                                                                    |
|                                                           |              | < Back Next > Cancel                                                                                                    |

#### Select a "Printer Name".

| Name Your Printer                                                                                 |              | 1 |
|---------------------------------------------------------------------------------------------------|--------------|---|
| You must assign a name to this printer.                                                           |              |   |
| Type a name for this printer. Because som<br>name combinations of more than 31 chara<br>possible. |              |   |
| Printer name:                                                                                     |              |   |
| hp deskjet 3420 series                                                                            |              |   |
| Do you want to use this printer as the defa                                                       | ult printer? |   |
|                                                                                                   |              |   |
| Yes                                                                                               |              |   |
| ⊙ Yes<br>© No                                                                                     |              |   |
|                                                                                                   |              |   |
|                                                                                                   |              |   |

A Test Page can be printed to confirm proper configuration.

| ld Printer Wizard                                               |                       |              |        |
|-----------------------------------------------------------------|-----------------------|--------------|--------|
| Print Test Page<br>To confirm that the printer is installed pro | operly, you can print | a test page. |        |
| Do you want to print a test page?                               |                       |              |        |
| Yes                                                             |                       |              |        |
| C No                                                            |                       |              |        |
|                                                                 |                       |              |        |
|                                                                 |                       |              |        |
|                                                                 |                       |              |        |
|                                                                 |                       |              |        |
|                                                                 |                       |              |        |
|                                                                 |                       |              |        |
|                                                                 |                       |              |        |
|                                                                 | ()<br>()              | ,            | 0      |
|                                                                 | < Back                | Next>        | Cancel |

When the test page has been printed, click "Finish" to complete the installation.

| Add Printer Wizard |                  | and the second second second second second second second second second second second second second second second |
|--------------------|------------------|----------------------------------------------------------------------------------------------------|
|                    | Comple<br>Wizard | ting the Add Printer                                                                                             |
|                    |                  | ccessfully completed the Add Printer Wizard.<br>I the following printer settings:                                |
|                    | Name:            | hp deskjet 3420 series                                                                                           |
|                    | Share name:      | <not shared=""></not>                                                                                            |
|                    | Port:            | U1                                                                                                    |
|                    | Model:           | hp deskjet 3420 series                                                                                           |
|                    | Default:         | Yes                                                                                                    |
|                    | Test page:       | Yes                                                                                                    |
|                    |                  |                                                                                                    |
|                    |                  |                                                                                                    |
|                    | To close this    | wizard, click Finish.                                                                                            |
|                    |                  | < Back Finish Cancel                                                                                             |

### Setting Up Windows 2000 TCP/IP Printing

Following is the correct procedure for setting up TCP/IP LPR printing under Windows 2000.

Click Start > Settings > Printers. Double Click "Add Printer" Select "Local Printer"

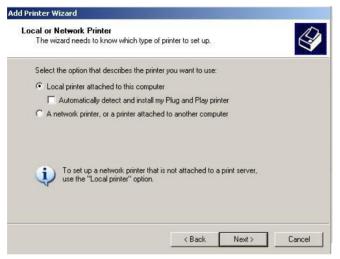

#### Create a new "Standard TCP/IP Port"

| Add Printer Wizard<br>Select the Printer<br>Computers comm | Port<br>unicate with printers throug                                   | gh ports.          |                     | Ŷ          |
|------------------------------------------------------------|------------------------------------------------------------------------|--------------------|---------------------|------------|
| Select the port yo<br>new port.                            | u want your printer to use.<br>ving port:                              | If the port is not | listed, you can c   | reate a    |
| Port<br>LPT2:<br>LPT3:<br>COM1:                            | Description<br>Printer Port<br>Printer Port<br>Serial Port             | Printer            |                     |            |
| COM2:<br>COM3:<br>COM4:<br>Note: Most co                   | Serial Port<br>Serial Port<br>Serial Port<br>Imputers use the LPT1: po | rt to communicat   | te with a local pri | ▼<br>nter. |
| Create a new<br>Turan                                      |                                                                        |                    |                     |            |
| Туре:                                                      | Standard TCP/IP                                                        | Port               |                     |            |
|                                                            |                                                                        | < Back             | Next >              | Cancel     |

#### Click "Next"

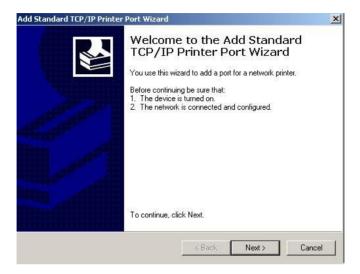

Input the IP Address of the Print Server, and the Port name of the Port that will be printed to, then click "**Next**".

**Hint:** You can get the Port name from the print server's system information through web browser. Please refer page 30.

| Add Standard TCP/IP Printer Port         | t Wizard                                        | ×      |
|------------------------------------------|-------------------------------------------------|--------|
| Add Port<br>For which device do you want | to add a port?                                  |        |
| Enter the Printer Name or IP ac          | ddress, and a port name for the desired device. |        |
| Printer Name or IP <u>A</u> ddress:      | 192.168.0.1                                     |        |
| Port Name:                               | IP_192.168.0.1                                  |        |
|                                          |                                                 |        |
|                                          |                                                 |        |
|                                          |                                                 |        |
|                                          |                                                 |        |
|                                          |                                                 |        |
|                                          | < <u>B</u> ack                                  | Cancel |

Select "Custom", and click "Settings".

| The device is properly configured.     The address on the previous page is correct.     If you think the address is not correct, click Back to return to the previous page. Then correct     the address and perform another search on the network. If you are sure the address is correstelect the device type below.     Device Type     Standard Generic Network Card                                | ould not be identified.                                                                                                    |       | NV. |
|----------------------------------------------------------------------------------------------------|----------------------------------------------------------------------------------------------------|-------|-----|
| 2. The network is connected.     3. The device is properly configured.     4. The address on the previous page is correct.     If you think the address is not correct, click Back to return to the previous page. Then correct eddress and perform another search on the network. If you are sure the address is corrested: the device type below.     Device Type     C Standard Generic Network Card | ound on the network. Be sur                                                                                                    | that: |     |
| Device Type C Standard Generic Network Card                                                                                                    | connected.<br>properly configured.<br>h the previous page is correct<br>dress is not correct, click Bac<br>erform another search on the |       |     |
|                                                                                                    |                                                                                                    |       |     |
|                                                                                                    | Generic Network Card                                                                                                    |       | ~   |
| Custom Settings                                                                                                    |                                                                                                    |       |     |

Select "LPR", and put the Port name in the field labeled "Queue Name". Then Click "OK".

| Configure Standard TCP/IP Port      | Monitor        |
|-------------------------------------|----------------|
| Port Settings                       |                |
| Port Name:                          | IP_192.168.0.1 |
| Printer Name or IP <u>A</u> ddress: | 192.168.0.1    |
| Protocol                            |                |
| ⊂ <u>B</u> aw                       | € LPR          |
| - Raw Settings                      |                |
| Port <u>N</u> umber: 9100           |                |
| - LPR Settings                      |                |
| Queue Name: U1                      |                |
| LPR Byte Counting Enabled           |                |
| SNMP Status Enabled                 |                |
| Community Name: public              |                |
| SNMP Device Index: 1                |                |
|                                     |                |
|                                     | OK Cancel      |

#### Click "Next"

| dd Standard TCP/IP Printer Port Wizard                                      | 'd                                                                                                    |
|-----------------------------------------------------------------------------|----------------------------------------------------------------------------------------------------|
| Additional Port Information Required<br>The device could not be identified. | d 🖌                                                                                                    |
| The device is not found on the network. Be                                  | e sure that:                                                                                                    |
|                                                                             | orrect.<br>Back to return to the previous page. Then correct<br>the network. If you are sure the address is correct, |
| Device Type<br>C Standard Generic Network Card                              |                                                                                                    |
| <ul> <li>Custom Settings</li> </ul>                                         |                                                                                                    |

#### Click "Finish"

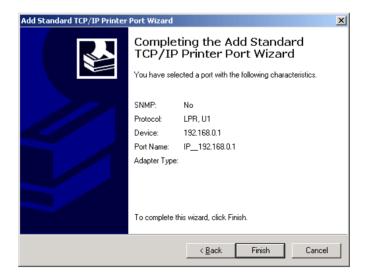

The Printer Install Wizard will now prompt for drivers. Select the correct Make and Model, or click "**Have Disk**", to provide the Manufacturer's Driver Disk.

| Add Printer Wizard                                        |              |                                          |
|-----------------------------------------------------------|--------------|------------------------------------------|
| Install Printer Softw.<br>The manufacturer a              |              | determine which printer software to use. |
| disk, click Have<br>compatible printe                     | Disk. If you |                                          |
| Manufacturer                                              | -            | Printers                                 |
| Fujitsu<br>GCC<br>Generic<br>Gestetner<br>Hewlett-Packard | •            | tisi App deskjet 3420 series             |
| This driver is digitally<br><u>Tell me why driver sid</u> |              | Windows Update Have Disk                 |
|                                                           |              | <back next=""> Cancel</back>             |

#### Click "Next"

| Add Printer Wizard                                                                 |                                                      |
|------------------------------------------------------------------------------------|------------------------------------------------------|
| Use Existing Driver<br>A driver is already installed f<br>driver.                  | or this printer. You can use or replace the existing |
| HP Deskjet 3420 series                                                             |                                                      |
| Do you want to keep the ex<br>Keep existing driver (rec<br>Replace existing driver | isting driver or use the new one?<br>ommended]       |
|                                                                                    | < Back Next > Cancel                                 |

#### Select a "Printer Name".

| Name Your Printer<br>You must assign a name to this printer. |                                                                                                  | A |
|--------------------------------------------------------------|--------------------------------------------------------------------------------------------------|---|
|                                                              | ne programs do not support printer and server<br>acters, it is best to keep the name as short as |   |
| Printer name:                                                |                                                                                                  |   |
| hp deskjet 3420 series                                       |                                                                                                  |   |
|                                                              |                                                                                                  |   |
| Do you want to use this printer as the def                   | ault printer?                                                                                    |   |
| Do you want to use this printer as the def<br>• Yes          | ault printer?                                                                                    |   |
| -                                                            | ault printer?                                                                                    |   |
|                                                              | ault printer?                                                                                    |   |
|                                                              | ault printer?                                                                                    |   |

Sharing can be enabled here.

| Printer Sharing<br>You can share this printer w | ch other network users.                                                                     |  |
|-------------------------------------------------|---------------------------------------------------------------------------------------------|--|
|                                                 | er, you must provide a share name. You can<br>w one. The share name will be visible to othe |  |
| Do not share this printer                       |                                                                                             |  |
| C Share name:                                   |                                                                                             |  |
|                                                 |                                                                                             |  |
|                                                 |                                                                                             |  |
|                                                 |                                                                                             |  |
|                                                 |                                                                                             |  |
|                                                 |                                                                                             |  |
|                                                 |                                                                                             |  |
|                                                 |                                                                                             |  |

Also, a Test Page can be printed to confirm proper configuration.

| Add Printer Wizard                                                |                     |              |        |
|-------------------------------------------------------------------|---------------------|--------------|--------|
| Print Test Page<br>To confirm that the printer is installed prope | erly, you can print | a test page. | Ì      |
| Do you want to print a test page?                                 |                     |              |        |
| Yes                                                               |                     |              |        |
| O No                                                              |                     |              |        |
|                                                                   |                     |              |        |
|                                                                   |                     |              |        |
|                                                                   |                     |              |        |
|                                                                   |                     |              |        |
|                                                                   |                     |              |        |
|                                                                   |                     |              |        |
|                                                                   |                     |              |        |
|                                                                   | < Back              | Next >       | Cancel |

When the Test Page has been printed, click "Finish" to complete the installation.

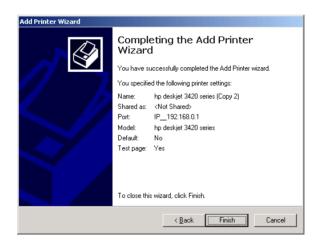

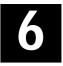

### PRINTING IN WINDOWS 985E/ME

The Print Server can provide print services to TCP/IP networks using the Ipr/Ipd network printing protocol. Most UNIX systems are capable of supporting Ipd, as is Windows NT/2000.

This LPR for TCP/IP Printing client gives Windows 98SE/ME workstations the ability to print using the Ipr/Ipd printing protocol. Though it is possible to print to Print Servers from Windows 98SE/ME, this capability is useful if primarily administer your network from UNIX systems, or if you want to print from workstations that are only accessible through IP routing.

### Installing the LPR for TCP/IP Printing Client

Before your Windows 98/ME workstation can print using the lpr protocol, you will need to install the client program, as follows:

- 1. Make sure that you have installed the TCP/IP protocol, and have properly configured the Windows 98SE/ME TCP/IP settings. You can install the protocol from the Network control panel if necessary.
- 2. From the Start menu, choose the Settings submenu, then the Control Panel item within it. Windows will display the Control Panel folder.
- 3. Double-click on the Network icon in the Control Panel folder.

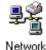

- 4. Click on the Add... button on the Configuration tab.
- **5.** Windows will ask for the type of component to add. Select Client and click **Add...** to continue.

| Client   | <br>Add |
|----------|---------|
| Adapter  |         |
| Protocol | Cancel  |
| Service  |         |
|          |         |

6. When Windows asks you to select a network client, click the Have Disk... button.

- 7. Insert the Print Server installation CD in your computer's CD-ROM, enter the proper pathname (for example , D:\ Ipr), and click **OK**.
- 8. Select the LPR for TCP/IP Printing client and click OK.

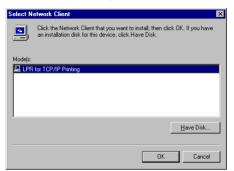

9. Windows will copy the necessary files, and return to the Network dialog. Click **OK** to let Windows restart.

| Network ? 🗙                                                                                                    |
|----------------------------------------------------------------------------------------------------|
| Configuration Identification Access Control                                                                         |
|                                                                                                    |
| The following network components are installed:                                                                     |
| Elient for Microsoft Networks                                                                                       |
| Client for NetWare Networks                                                                                         |
| LPR for TCP/IP Printing                                                                                             |
| NE2000 Compatible                                                                                                   |
| ¥ IFX/SPX-compatible Protocol<br>¥ NetBEUI                                                                          |
|                                                                                                    |
|                                                                                                    |
| Add <u>R</u> emove <u>Properties</u>                                                                                |
| Primary Network Logon:                                                                                              |
| Client for NetWare Networks                                                                                         |
|                                                                                                    |
| <u>File and Print Sharing</u>                                                                                       |
| Description                                                                                                    |
| LPR for TCP/IP Printing (v1.00/1997-08-08) enables you to                                                           |
| connect to and use the printers connected on the Print Server<br>devices that support TCP/IP LPR printing protocol. |
| devices that support I CP/IP LPN printing protocol.                                                                 |
|                                                                                                    |
|                                                                                                    |
| OK Cancel                                                                                                    |

### **Adding LPR Printer Ports**

Once you have installed the client, and have enabled TCP/IP printing for the Print Servers, then you need to add a printer port for each printer you will be printing to using the lpr/lpd protocol. To add a printer port,

- 1. From the **Start** menu, choose the **Settings** submenu, then the **Control Panel** item within it. Windows will display the Control Panel folder.
- 2. Double-click on the Network icon in the Control Panel folder.

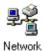

3. Choose the LPR for TCP/IP Printing client and click the **Properties** button.

| Network ? X                                                                                                    |  |  |  |  |  |
|----------------------------------------------------------------------------------------------------|--|--|--|--|--|
| Configuration Identification Access Control                                                                                                    |  |  |  |  |  |
|                                                                                                    |  |  |  |  |  |
| The following network components are installed:                                                                                                    |  |  |  |  |  |
| 🔜 Client for Microsoft Networks                                                                                                    |  |  |  |  |  |
| Client for NetWare Networks                                                                                                    |  |  |  |  |  |
| 🚊 LPR for TCP/IP Printing                                                                                                    |  |  |  |  |  |
| BE2000 Compatible                                                                                                    |  |  |  |  |  |
| FIPX/SPX-compatible Protocol                                                                                                    |  |  |  |  |  |
| 🛊 NetBEUI 💌                                                                                                    |  |  |  |  |  |
|                                                                                                    |  |  |  |  |  |
| Add <u>R</u> emove <u>Properties</u>                                                                                                    |  |  |  |  |  |
| Primary Network Logon:                                                                                                    |  |  |  |  |  |
| Client for NetWare Networks                                                                                                    |  |  |  |  |  |
| <u>File and Print Sharing</u>                                                                                                    |  |  |  |  |  |
| Description<br>LPR for TCP/IP Printing (v1.00/1997-08-08) enables you to<br>connect to and use the printers connected on the Print Server<br>devices that support TCP/IP LPR printing protocol. |  |  |  |  |  |
| OK Cancel                                                                                                    |  |  |  |  |  |

- 4. Click the **Add Port...** button to add a new lpd-accessible printer port.
- 5. Enter the IP address of the Print Server and the name of the printer port that you will be printing to, then press OK.

**Hint:** You can get the Port name from the print server's system information through web browser. Please refer page 30.

| Add Port 🗙                    |
|-------------------------------|
| IP Address :<br>202.39.74.188 |
| Port Name :                   |
| PS-AA20AC-P1                  |
|                               |
| OK Cancel                     |

6. Click **OK** to leave the LPR for TCP/IP Printing Properties window.

| LPR for TCP/IP Printing Properties | ×           |
|------------------------------------|-------------|
| Ports Settings                     |             |
| Port List                          |             |
| N202.39.74.188\PS-AA20AC-P1        |             |
| Add Port                           | Delete Port |
|                                    | OK Cancel   |

### Printing from Windows 98SE/ME

After you have added the necessary printer ports, you can add a printer device for printing to the port. To enable printing to an Ipr-accessible printer port from Windows 98SE/ME,

- 1. From the Start menu, choose the Settings submenu, then the Printers item within it. Windows will display the Printers folder.
- 2. Double-click on the Add Printer icon in the Printers folder.

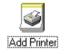

Windows will start the Add Printer Wizard.

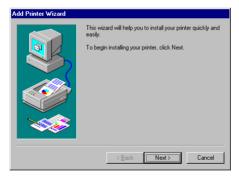

Click the **Next** > button to continue to the next screen.

3. Choose the **Network Printer** selection and click the **Next** > button to continue.

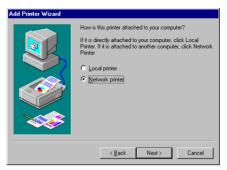

**4.** Enter the name of the port, as displayed in the LPR for TCP/IP Printing Port List.

| Add Printer Wizard |                                                                                                    |
|--------------------|----------------------------------------------------------------------------------------------------|
|                    | Type the network path or the queue name of your printer.<br>If you don't know its name, click Browse to view available<br>network printers. |
|                    | Network path or queue name:                                                                                                    |
|                    | \\202.39.74.188\ps-aa20ac-p1                                                                                                    |
|                    | Browse                                                                                                    |
|                    | O Yes                                                                                                    |
|                    | © №                                                                                                    |
|                    |                                                                                                    |
|                    | < Back Next > Cancel                                                                                                    |

Alternatively, you can click **Browse...** and locate the printer port. TCP/IP printing ports are located under the Entire Network icon, within the Print Servers - TCP/IP LPR icon.

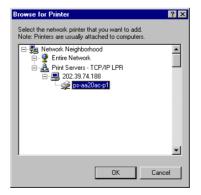

Press **OK** when you have located the proper printer port.

Click **Next >** to continue to the next step.

- 5. At this point Windows will ask you to choose the correct printer driver for the printer. Choose you printer's make and model from the list, or use the driver disk included with the printer. When you have chosen the correct printer, click Next > to continue.
- 6. Windows will then ask for a name for the new printer, and ask whether or not you want to set the printer as the Windows default printer. Click Finish (or Next >) to continue.

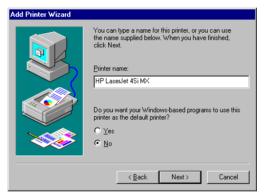

7. Windows may ask you whether or not you wish to print a test page to make sure that the printer will work correctly. When the test page is done printing, you will be asked whether or not the test page printed.

### **Setting TCP/IP Printing Settings**

The Ipr client's Properties dialog allows you to change several of the client's settings. To change these settings,

- 1. From the **Start** menu, choose the **Settings** submenu, then the **Control Panel** item within it. Windows will display the Control Panel folder.
- 2. Double-click on the Network icon in the Control Panel folder.

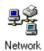

**3.** Choose the LPR for TCP/IP Printing client and click the **Properties** button.

| letwork ? ×                                                                                                    |
|----------------------------------------------------------------------------------------------------|
| Configuration Identification Access Control                                                                                                    |
|                                                                                                    |
| The following network components are installed:                                                                                                    |
| Elient for Microsoft Networks                                                                                                    |
| E Client for NetWare Networks                                                                                                    |
| 📇 LPR for TCP/IP Printing                                                                                                    |
| NE2000 Compatible                                                                                                    |
| FIPX/SPX-compatible Protocol                                                                                                    |
| 🕯 NetBEUI 💌                                                                                                    |
|                                                                                                    |
| Add <u>B</u> emove <u>P</u> roperties                                                                                                    |
| Primary Network Logon:                                                                                                    |
| Client for NetWare Networks                                                                                                    |
| Eile and Print Sharing                                                                                                    |
| Description<br>LPR for TCP/IP Printing (v1.00/1997-08-08) enables you to<br>connect to and use the printers connected on the Print Server<br>devices that support TCP/IP LPR printing protocol. |
| OK Cancel                                                                                                    |

**4.** Click on the Settings tab to access the Ipr client settings. Change the settings as necessary, and press **OK** to let the changes take effect.

| LPR for TCP/IP Printing Properties                     | × |
|--------------------------------------------------------|---|
| Ports Settings                                         |   |
| Communication Settings                                 |   |
| Communication Timeout : 5 seconds                      |   |
| Retry Interval : 15 seconds                            |   |
| Retry Times : 16 times 🔽 Infinite                      |   |
| Spool Settings<br>Spool Path : C:WIN95/SYSTEMILPRSPOOL | ] |
| Browse                                                 |   |
|                                                        |   |
| OK Cancel                                              |   |

The parameters are as follows:

- Communication Timeout Determines how long, in seconds, the system will wait before determining that it has lost connection with lpr/lpd print servers.
- **Retry Interval** Determines how long, in seconds, the system will wait before retrying a lost connection.
- Retry Times Determines how many times the system will retry a lost connection with an lpr/lpd print server. If Infinite is checked, it will retry indefinitely.
- **Spool Path** Gives the directory path where the system will temporarily store lpr/lpd print server job files.

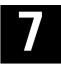

# PRINTING IN MAC OS

#### NOTE: Mac OS printing is supported by Postscript printers only!

Below instruction is for your reference only. The actually screenshots and port names will differ depending on the print server. Below is the port name for each print server:

- TE100-P1P/TEW-P1PG => PS-XXXXXX-P1
- TE100-P1U/TEW-P1UG => U1
  - U1
- TE100-P21/TEW-P21G => PS-XXXXXX-U1 USB1
  - => PS-XXXXX-U2 USB2
  - => PS-XXXXXX-P3 Parallel1

### MAC 10.6 SNOW LEOPARD USER

With Mac OS X Snow Leopard (10.6), you can use Bonjour, Internet Printing Protocol (IPP), Line Printer Daemon (LPD), and HP Jetdirect - Socket printing through Print Server.

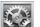

Click this icon in your Dock to open your System Preferences, then click Network icon

| $\Theta \circ \circ$ |                           |                      | System             | Preferences         |              |              |                     |
|----------------------|---------------------------|----------------------|--------------------|---------------------|--------------|--------------|---------------------|
| < >                  | Show All                  |                      |                    |                     |              | Q            |                     |
| Personal             |                           |                      |                    |                     |              |              |                     |
| New New              | -                         |                      |                    | 0                   | O            |              |                     |
| Appearance           | Desktop &<br>Screen Saver | Dock                 | Exposé &<br>Spaces | International       | Security     | Spotlight    |                     |
| Hardware             |                           |                      |                    |                     |              |              |                     |
| 8                    | <b>(</b>                  |                      | Ø                  | 5                   |              |              | 0                   |
| Bluetooth            | CDs & DVDs                | Displays             | Energy<br>Saver    | Keyboard &<br>Mouse | Trackpad     | Print & Fax  | Sound               |
| Internet &           | Network                   |                      |                    |                     |              |              |                     |
|                      | 0                         | Q                    | ۲                  |                     |              |              |                     |
| MobileMe             | Network                   | QuickTime            | Sharing            |                     |              |              |                     |
| System               |                           |                      |                    |                     |              |              |                     |
| 11                   |                           | **                   | ()                 | 8                   | 2            | 0            |                     |
| Accounts             | Date & Time               | Parental<br>Controls | Software<br>Update | Speech              | Startup Disk | Time Machine | Universal<br>Access |

Select Ethernet Connection on the left menu bar, it will display your computer status.

|                                                      | Q                                                                                                 |                                                                                                    |
|------------------------------------------------------|---------------------------------------------------------------------------------------------------|----------------------------------------------------------------------------------------------------|
|                                                      | 3                                                                                                 |                                                                                                    |
| Location: Automatic                                  | •                                                                                                 |                                                                                                    |
| Configure:<br>IP Address:<br>Subnet Mask:<br>Router: | Ethernet is currently active and has the IP<br>address 192.168.11.40.<br>Manually<br>192.168.1.40 |                                                                                                    |
|                                                      | Advanced)                                                                                         | ?)                                                                                                    |
|                                                      | Status:<br>Configure:<br>IP Address:<br>Subnet Mask:<br>Router:<br>DNS Server:                    | Status: Connected<br>Ethernet is currently active and has the IP<br>address 192.168.11.40.<br>Configure: Manually<br>IP Address: 192.168.1.40<br>Subnet Mask: 255.255.0<br>Router:<br>DNS Server:<br>Search Domains: |

#### Adding a Printer

Click this icon in your Dock to open your **System Preferences** window as below.

| 000        |                           |                      | System             | Preferences         |              |              |                     |
|------------|---------------------------|----------------------|--------------------|---------------------|--------------|--------------|---------------------|
|            | Show All                  |                      |                    |                     |              | Q            |                     |
| Personal   |                           |                      |                    |                     |              |              |                     |
| New Ser    | <b>1</b>                  |                      | <b>H</b>           | 0                   | 10           | Q            |                     |
| Appearance | Desktop &<br>Screen Saver | Dock                 | Exposé &<br>Spaces | International       | Security     | Spotlight    |                     |
| Hardware   |                           |                      |                    |                     |              |              | 1                   |
| 8          | 6                         |                      | e                  | 2                   |              | 嵩            | ۵                   |
| Bluetooth  | CDs & DVDs                | Displays             | Energy<br>Saver    | Keyboard &<br>Mouse | Trackpad     | Print & Fax  | Sound               |
| Internet & | Network                   |                      |                    |                     |              |              |                     |
|            |                           | Ø                    |                    |                     |              |              |                     |
| MobileMe   | Network                   | QuickTime            | Sharing            |                     |              |              |                     |
| System     |                           |                      |                    |                     |              |              |                     |
| 11         |                           | <b>*</b> *           | ()                 |                     |              | 0            |                     |
| Accounts   | Date & Time               | Parental<br>Controls | Software<br>Update | Speech              | Startup Disk | Time Machine | Universal<br>Access |

Click the **Print & Fax** icon in **System Preferences** menu to view the menu below.

| 000                                | P                   | rint & Fax        |   |
|------------------------------------|---------------------|-------------------|---|
| Show All                           |                     | Q                 |   |
| Click + to add a<br>printer or fax | No Printer Selected |                   |   |
| + -                                | Default Printer:    | Last Printer Used |   |
|                                    |                     |                   |   |
| Default Paper Size                 | in Page Setup:      | A4 🗘              |   |
| Click the lock to prevent fu       | rther changes.      |                   | ? |

Click the add button "+" to add a new printer.

Mac OS X Snow Leopard (10.6) supports five printing protocols:

- 1. Bonjour
- 2. Internet Printing Protocol (IPP)
- 3. Line Printer Daemon (LPD)
- 4. HP Jetdirect Socket

To add an Internet Printing Protocol enabled, Line Printer Daemon enabled

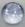

or HP Jet Direct – Socket enabled printer, click the button and follow the instructions to add an IP Printer beginning on "Adding an IP printer" session

## **Bonjour-enabled Printers**

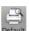

To add a Bonjour-enabled printer, click the button in the window below

| iult Fax     | IP Windows    | Bluetooth | AppleTalk | More Printers | Q<br>Searc |
|--------------|---------------|-----------|-----------|---------------|------------|
| Printer Name |               |           |           | A Kind        |            |
| PS-116688-P3 |               |           |           | Bonjour       |            |
| S-116688-U1  |               |           |           | Bonjour       |            |
| S-116688-U2  |               |           |           | Bonjour       |            |
|              |               |           |           |               |            |
|              |               |           |           |               |            |
|              |               |           |           |               |            |
|              |               |           |           |               |            |
| Namai        | PS-116688     | 02        |           |               |            |
| iname.       | PS-110088     | -83       |           |               |            |
| Location:    | Local Zone    |           |           |               |            |
| Print Using: | Auto Select   | t         |           |               | -          |
|              | Opening conne |           |           |               |            |
| 100          |               |           |           |               |            |

Select the printer model from **Printer Name** list and **Kind** type. The printer name selected should be the same as that appearing listed in the Printer Server's web manager. In the example here, the printer name is PS-116688-P3. By default the **Printer Using** will use **Auto Select** to determine what printer configuration to use. This may also be manually selected in the Print Using drop-down menu by brand and model.

|              |                                                                                                    |         | Search |
|--------------|----------------------------------------------------------------------------------------------------|---------|--------|
| Printer Name |                                                                                                    | ▲ Kind  |        |
| PS-116688-P3 |                                                                                                    | Bonjour |        |
| PS 116688 U1 |                                                                                                    | Bonjour |        |
| PS-116688-U2 |                                                                                                    | Bonjour |        |
|              |                                                                                                    |         |        |
|              |                                                                                                    |         |        |
|              |                                                                                                    |         |        |
|              | PS-116688-U1                                                                                                    |         |        |
| Name:        | PS-110088-01                                                                                                    |         |        |
| Location:    |                                                                                                    |         |        |
| Print Using: | Select a driver to use                                                                                          | •       | -      |
|              | Q                                                                                                    |         |        |
|              | C.                                                                                                    |         |        |
|              | 3300 Series                                                                                                    |         | 0      |
|              | 350 Series                                                                                                    |         | 0      |
|              |                                                                                                    |         |        |
|              | 4300 Series                                                                                                    |         |        |
|              | 4300 Series<br>5200 Series                                                                                      |         |        |
|              | E DE LA CONTRACTORIA DE LA CONTRACTORIA DE LA CONTRACTORIA DE LA CONTRACTORIA DE LA CONTRACTORIA DE LA CONTRACT |         | Ă.     |

Click the Add button to exit the window and implement the new setting.

The printer that has just been added will show up in the **Printer List** menu, it might take a few seconds depending on network conditions. When the printer appears listed it is ready for use. Quite the **Printer Setup Utility** then start printing.

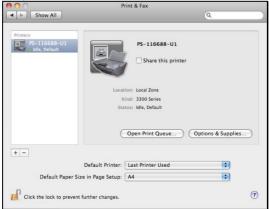

# Adding an IP Printer

To add an Internet Printing Protocol enabled, Line Printer Daemon enabled

or HP Jet Direct – Socket enabled printer, click the *protocol* button. Select the desired printing protocol from the **Protocol** drop-down menu.

| efault Fax IP | P Windows                                     | Bluetooth               |            |               |        |
|---------------|-----------------------------------------------|-------------------------|------------|---------------|--------|
| Protocol 🗸    | Internet Prin<br>Line Printer<br>HP Jetdirect | iting Proto<br>Daemon - | ocol – IPP | More Printers | Search |
| Queue:        | inter host name                               |                         |            |               | •      |
| Name: N       | No Selection                                  |                         |            |               |        |
| Location:     | No Selection                                  |                         |            |               |        |
| Print Using:  |                                               |                         |            |               | ×.     |

Type the IP Address of the printer, the name will appear in the **Name** field when the printer is found. This window will indicate that it is verifying the address. If the printer is found, this window will state "Valid and complete address" under the **Address** field.

The printer utility is able to detect the printer and may automatically select the correct printer driver in the **Print Using** field. Or manually select the printer-maker from the **Print Using** drop-down menu, and then select the printer model from the scroll-down list, or select **Generic PostScrip Printer** option from the **Print Using** drop-down menu if the model is not listed. To implement the setting, click **Add** button.

The setup procedures for these three printing protocols (Internet Printing Protocol (IPP), Line Printer Daemon (LPD), and HP Jetdirect – Socket) are basically the same. Please find the example below.

## For set up LPD Printing:

- 1. Enter the IP address of the print server to which the printer is attached in **Address** field.
- 2. Type the port name in **Queue** field.

| 00           |                                              | 0         |
|--------------|----------------------------------------------|-----------|
|              | 🔊 🚔 🚯 之 🚔                                    | ٩         |
| Default Fax  | IP Windows Bluetooth AppleTalk More Printers | Search    |
|              |                                              |           |
| Protocol:    | Line Printer Daemon - LPD                    | <b>\$</b> |
| Address:     | 192.168.0.10                                 |           |
|              | Valid and complete address.                  |           |
| Queue:       | PS-116688-U1                                 | •         |
|              | Leave blank for default queue.               |           |
|              |                                              |           |
| Name:        | 192.168.0.10                                 |           |
| Location:    |                                              |           |
| Print Using: | Generic PostScript Printer                   | •         |
|              |                                              |           |
|              |                                              |           |
|              |                                              | Add       |
|              |                                              | 11.       |

### For set up IPP Printing:

- 1. Enter the IP address of the print server in **Address** field. After that, enable print server's second port, and type
  - ": second port".
- NOTE: It is highly recommended to configure second port as 631, or any port from 1024 to 65535.
- 2. Type the port name in **Queue** field.

| 00                    |                 |              |            |               | $\bigcirc$ |
|-----------------------|-----------------|--------------|------------|---------------|------------|
|                       |                 | 8            | Ż          |               | 9          |
| Default Fax           | IP Windows      | Bluetooth    | AppleTalk  | More Printers | Search     |
| Protocol:             | Internet Prir   | iting Proto  | ocol – IPP |               | •          |
| Address:              | 192.168.0.1     | 0: second    | port       |               |            |
|                       | Valid and comp  | lete addres: | s.         |               |            |
| Queue:                | PS-116688-      | U1           |            |               |            |
|                       | Leave blank for | default que  | ue.        |               |            |
|                       | 100.100.0.1     |              |            |               |            |
| Name:                 | 192.168.0.1     | 0            |            |               |            |
| Location:             |                 |              |            |               |            |
| Print Using:          | Generic Post    | Script Prin  | nter       |               | \$         |
|                       |                 |              |            |               |            |
|                       |                 |              |            |               |            |
|                       |                 |              |            | (             | Add        |
| and the second second |                 |              |            |               | 11.        |

# For set up Socket Printing:

- 1. Enter the IP address of the print server to which the printer is attached in **Address** field. After that, type **": 9100"** for port 1, **": 9101"** for port 2 or **": 9102"** for port 3.
- 2. Keep the blank in queue field.

| • ○ <b>○</b><br> | 9     | Ā         | 8              | R.        | 8            | ٩         |
|------------------|-------|-----------|----------------|-----------|--------------|-----------|
| Default Fax      | IP    | Windows   | Bluetooth      | AppleTalk | More Printer | rs Search |
| Protocol:        | HP    | Jetdirect | - Socket       |           |              | •         |
| Address:         | 192   | .168.0.1  | 0: <b>9100</b> |           |              | •         |
|                  | Valid | and comp  | lete addres    | s.        |              |           |
| Queue:           |       |           |                |           |              | *         |
|                  | Leave | blank for | default que    | eue.      |              |           |
| Name:            | 192   | 168.0.1   | 0              |           |              |           |
| Location:        |       |           |                |           |              |           |
| Print Using:     | Gen   | eric Post | tScript Pri    | nter      |              | •         |
|                  |       |           |                |           |              |           |
|                  |       |           |                |           |              |           |
|                  |       |           |                |           |              | Add       |

Click **Add** button after done the section of printer model in the **Print Using** drop-down menu.

The printer that has just been added will show up in the **Printer List** menu, it might take a few seconds depending on network conditions. When the printer appears listed it is ready for use. Quite the **Printer Setup Utility** then start printing.

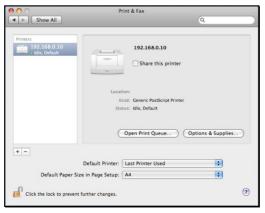

# MAC 10.5 LEOPARD USER

#### NOTE: Mac OS printing is supported by Postscript printers only!

With Mac OS X Leopard (10.5), you can use Apple Talk, Bonjour, Internet Printing Protocol (IPP), Line Printer Daemon (LPD), and HP Jetdirect - Socket printing through Print Server.

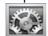

Click this icon in your Dock to open your System Preferences, then click Network icon

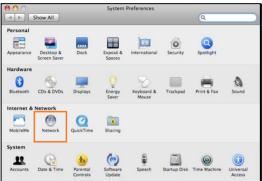

Select **Ethernet Connection** on the left menu bar to review your computer information.

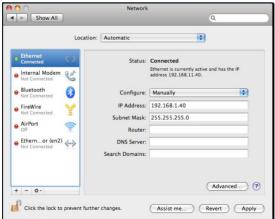

Click the **Advanced** button and then the **AppleTalk** tab as show below. Select the **Make AppleTalk Active** option, then click **OK** and the **Apply** button. AppleTalk is now active on the system. Now a printer can be added.

| Make AppleTalk Active AppleTalk Zone: Configure: Automatically |                         |               |
|----------------------------------------------------------------|-------------------------|---------------|
| Configure: Automatically                                       |                         |               |
| Saltan Made 201.011.201.0                                      | alk Zone:               | Refresh Zones |
|                                                                | onfigure: Automatically | •             |
|                                                                |                         |               |
|                                                                |                         |               |
|                                                                |                         |               |
|                                                                |                         |               |
|                                                                |                         |               |
|                                                                |                         |               |

# Adding a Printer

Click this icon in your Dock to open your System Preferences, click Print & Fax icon.

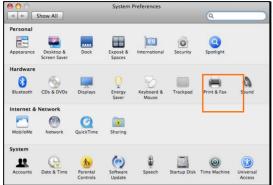

The following screen will appear.

| 000                                                     | Р                                     | rint & Fax          |   |   |
|---------------------------------------------------------|---------------------------------------|---------------------|---|---|
| Show All                                                |                                       |                     | Q |   |
| Click + to add a printer or fax                         |                                       | No Printer Selected |   |   |
| + -<br>Click here to add a printer<br>Default Paper Siz | Default Printer:<br>ze in Page Setup: | Last Printer Used   | : |   |
| Click the lock to prevent                               | further changes.                      |                     |   | ? |

Click the add button "+" to add a new printer.

Mac OS X Leopard (10.5) supports five printing protocols:

- 1. AppleTalk
- 2. Bonjour
- 3. Internet Printing Protocol (IPP)
- 4. Line Printer Daemon (LPD)
- 5. HP Jetdirect Socket

To add an Internet Printing Protocol enabled, Line Printer Daemon enabled

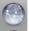

or HP Jet Direct – Socket enabled printer, click the printer button and follow the instructions to add an IP Printer beginning on "Adding an IP printer" session.

# AppleTalk-enabled or Bonjour-enabled Printers

To add an AppleTalk-enabled or Bonjour-enabled printer, click the

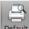

Default button below.

| ault Fax     | IP Windows               | Bluetooth | AppleTalk | (=)<br>More Printers | Searc |
|--------------|--------------------------|-----------|-----------|----------------------|-------|
| aute Fax     | ir windows               | Bruetoour | Appretaik | More Frinters        | Searc |
| Printer Name |                          |           |           | Kind                 | _     |
| PS-116688-P3 |                          |           |           | AppleTalk            |       |
| PS-116688-P3 |                          |           |           | Bonjour              |       |
| PS-116688-U1 |                          |           |           | AppleTalk            |       |
| PS-116688-U1 |                          |           |           | Bonjour              |       |
| PS-116688-U2 |                          |           |           | AppleTalk            |       |
| PS-116688-U2 |                          |           |           | Bonjour              |       |
| Location:    | PS-116688-<br>Local Zone | P3        |           |                      |       |
| Print Using: | Auto Select              |           |           |                      | \$    |
|              | Opening conne            | ction     |           |                      |       |

Select the printer model from **Printer Name/ Kind**. The printer name selected should be the same as that appearing listed in the Printer Server's web manager. In the example here, the printer name is PS-116688-P3. By default the **Printer Using** will use **Auto Select** to determine what printer configuration to use. This may also be manually selected in the **Print Using** drop-down menu by brand and model.

| efault Fax                   | IP Windows    | Bluetooth   | AppleTalk | More Printers        | Search |
|------------------------------|---------------|-------------|-----------|----------------------|--------|
|                              |               |             |           |                      |        |
| Printer Name                 |               |             |           | A Kind               |        |
| PS-116688-P3                 |               |             |           | AppleTalk            |        |
| PS-116688-P3                 |               |             |           | Bonjour              |        |
| PS-116688-U1                 |               |             |           | AppleTalk            |        |
| PS-116688-U1<br>PS-116688-U2 |               |             |           | Bonjour<br>AppleTalk |        |
| PS-116688-U2                 |               |             |           | Bonjour              |        |
| 15 110000 02                 |               |             |           | bonjour              |        |
|                              |               |             |           |                      |        |
|                              |               |             |           |                      |        |
|                              |               |             |           |                      |        |
| Name:                        | PS-116688-    | -U1         |           |                      |        |
| Location:                    | -             |             |           |                      |        |
|                              |               |             |           |                      |        |
| Print Using:                 | Select a driv | ver to use. |           |                      | -      |
|                              |               |             |           |                      |        |
|                              | Q             |             |           |                      |        |
|                              | 3300 Series   |             |           |                      | 0      |
|                              | 350 Series    |             |           |                      | U      |
|                              | 4300 Series   |             |           |                      |        |
|                              | 5200 Series   |             |           |                      |        |
|                              | 5400 Series   |             |           |                      | × ×    |
|                              | 6200 Series   |             |           |                      |        |
|                              |               |             |           |                      |        |

Click the Add button to exit the window and implement the new setting.

The printer that has just been added will show up in the **Printer List** menu, it might take a few seconds depending on network conditions. When the printer appears listed it is ready for use. Quite the **Printer Setup Utility** and start printing.

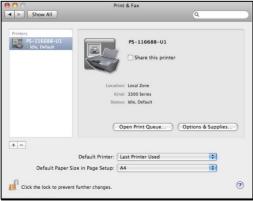

# Adding an IP Printer

To add an Internet Printing Protocol enabled, Line Printer Daemon enabled

or HP Jet Direct – Socket enabled printer, click the putton.

Select the desired printing protocol from the Protocol drop-down menu.

| 00           |                                                 |                         |           | - ALLEN     | $\bigcirc$   |
|--------------|-------------------------------------------------|-------------------------|-----------|-------------|--------------|
| Default Fax  | IP Windows                                      | Bluetooth               | AppleTalk |             | Q.<br>Search |
|              | Internet Prir<br>✓ Line Printer<br>HP Jetdirect | iting Proto<br>Daemon - | col – IPP | wore miller |              |
| Queue:       | Enter host name                                 |                         |           |             |              |
| Name:        | No Selection                                    |                         |           |             |              |
| Location:    | No Selection                                    |                         |           |             |              |
| Print Using: |                                                 |                         |           |             | <b>(</b>     |
|              |                                                 |                         |           | . (         | Add          |

Type the IP Address of the printer, the name will appear in the **Name** field when the printer is found. This window will indicate that it is verifying the address. If the printer is found, this window will state "Valid and complete address" under the **Address** field.

The printer utility is able to detect the printer and may automatically select the correct printer driver in the **Print Using** field. Or manually select the printer-maker from the **Print Using** drop-down menu, and then select the printer model from the scroll-down list, or select **Generic PostScrip Printer** option from the **Print Using** drop-down menu if the model is not listed. To implement the setting, click **Add** button.

The setup procedures for these three printing protocols (Internet Printing Protocol (IPP), Line Printer Daemon (LPD), and HP Jetdirect – Socket) are basically the same. Illustrated examples are include below for the sake of reference.

### For set up LPD Printing:

- 1. Enter the IP address of the print server in Address field.
- 2. Type the port name in Queue field.

| 000          |                                                | C      |
|--------------|------------------------------------------------|--------|
| 日 西 (        | 🔊 🚔 🚯 🤕 🚔                                      | 9      |
| Default Fax  | IP Windows Bluetooth AppleTalk More Printers   | Search |
| Protocol:    | Line Printer Daemon - LPD                      | •      |
| Address:     | 192.168.0.10                                   | •      |
|              | Valid and complete address.                    |        |
| Queue:       | PS-116688-U1<br>Leave blank for default queue. | -      |
|              | Leave blank for deladit queue.                 |        |
| Name:        | 192.168.0.10                                   |        |
| Location:    |                                                |        |
| Print Using: | Generic PostScript Printer                     | \$     |
|              |                                                |        |
|              | Ē                                              |        |
|              | C                                              | Add    |

## For set up IPP Printing:

- 1. Enter the IP address of the print server in **Address** field. After that, enable print server's second port, and type
  - ": second port".
- NOTE: It is highly recommended to configure second port as 631, or any port from 1024 to 65535.
- 2. Type the port name in **Queue** field.

| 000          |                               |                    | $\bigcirc$  |
|--------------|-------------------------------|--------------------|-------------|
| Default Fax  | P Windows Bluetooth Apple     | Talk More Printers | ۹<br>Search |
| Protocol:    | Internet Printing Protocol -  | IPP                | •           |
| Address:     | 192.168.0.10: second port     |                    | •           |
|              | /alid and complete address.   |                    |             |
| Queue:       | PS-116688-U1                  |                    |             |
|              | eave blank for default queue. |                    |             |
| Name:        | 192.168.0.10                  |                    |             |
| Location:    |                               |                    |             |
| Print Using: | Generic PostScript Printer    |                    | •           |
|              |                               |                    |             |
|              |                               |                    |             |
|              |                               | C                  | Add         |

## For set up Socket Printing:

- 1. Enter the IP address of the print server in **Address** field. After that, type ": 9100" for port 1, ": 9101" for port 2 or ": 9102" for port 3.
- 2. Keep the blank in **queue** field.

| $\Theta \cap \Theta$ |                                              | 0        |
|----------------------|----------------------------------------------|----------|
| 3-1                  | 🔊 🖴 🚯 之 🚔                                    | ۹        |
| Default Fax          | IP Windows Bluetooth AppleTalk More Printers | Search   |
|                      |                                              |          |
| Protocol:            | HP Jetdirect - Socket                        | <b>+</b> |
| Address:             | 192.168.0.10 <mark>:9100</mark>              | •        |
|                      | Valid and complete address.                  |          |
| Queue:               |                                              | Ŧ        |
|                      | Leave blank for default queue.               |          |
|                      |                                              |          |
| Name:                | 192.168.0.10                                 |          |
| Location:            |                                              |          |
| Print Using:         | Generic PostScript Printer                   | •        |
|                      |                                              |          |
|                      |                                              |          |
|                      | $\subset$                                    | Add      |
|                      |                                              | 11.      |

Click **Add** button after done the section of printer model in the **Print Using** drop-down menu.

The printer that has just been added will show up in the **Printer List** menu, it might take a few seconds depending on network conditions. When the printer appears listed it is ready for use. Quite the **Printer Setup Utility** and start printing.

| 000                                         |                   | Print & Fax                                                          |   |
|---------------------------------------------|-------------------|----------------------------------------------------------------------|---|
| Show All                                    |                   | ٩                                                                    |   |
| Printers<br>192.168.0.10<br>a Idle, Default |                   | 192.168.0.10                                                         |   |
|                                             |                   | cation:<br>Klind: Generic PostScript Printer<br>Ratus: Idle, Default |   |
|                                             | (                 | Open Print Queue Options & Supplies )                                |   |
| + -                                         |                   |                                                                      |   |
|                                             | Default Printer:  | : Last Printer Used                                                  |   |
| Default Paper Si                            | ze in Page Setup: | A4                                                                   |   |
| Click the lock to prevent                   | further changes.  | (7                                                                   | ) |

# MAC OS 10.4 TIGER USER

#### NOTE: Mac OS printing is supported by Postscript printers only!

With Mac OS X Tiger (10.4), you can use Apple Talk, Bonjour, Internet Printing Protocol (IPP), Line Printer Daemon (LPD), and HP Jet Direct-Socket printing through Print Server.

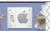

in your Dock to open your System Preferences

Click this icon window as below.

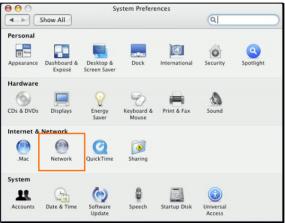

Click the **Network** icon in **System Preferences** menu to view the menu below.

Select the **Apple Talk** tab in the **Network** menu. Check to select the **Make Apple TalkActive** option. Click the **Apply Now** button and close the menu. Apple Talk is now active on the system. Now a printer can be added.

| Location:       | Automatic 🛟                                                               |
|-----------------|---------------------------------------------------------------------------|
| Show: (         | Built-in Ethernet                                                         |
| TCP/IP PPP      | oE AppleTalk Proxies Ethernet                                             |
|                 | Make AppleTalk Active                                                     |
| Computer Name:  | Chen Gloria's PowerBook G4 15"<br>(Can be changed in Sharing Preferences) |
| AppleTalk Zone: |                                                                           |
| Configure:      | Automatically                                                             |
| To choose a zo  | ne, first click Apply Now to turn on AppleTalk.                           |

### Adding a Printer

Use the **Go** menu at the top tool bar and select **Applications** option and find the **Utilities** folder or open the **Utilities** folder directly in **Go** menu.

| Go | Window Hel       | р    |
|----|------------------|------|
| Ba | ck               | 36[  |
| Fo | rward            | 36]  |
| En | closing Folder   | 96 † |
|    | Computer         | 企業C  |
| 1  | Home             | ΰ ℋH |
| 0  | Network          | ΰжк  |
| 0  | iDisk            | •    |
| A  | Applications     | ŵЖА  |
|    | Utilities        | ☆ ℋU |
| Re | cent Folders     | Þ    |
| Go | to Folder        | 企業G  |
| Co | onnect to Server | ¥K   |

In the Utilities folder, find and select Printer Setup Utility to open Printer List window. If no printer has been set up on your Macintosh, you will be prompted to add a printer. Click Add button on the pop-up dialogue box to open Printer Browser window.

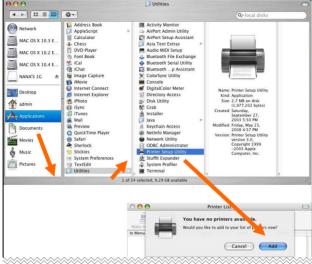

Mac OS X Tiger (10.4) supports five printing protocols:

- 1. AppleTalk
- 2. Bonjour
- 3. Internet Printing Protocol (IPP)
- 4. Line Printer Daemon (LPD)
- 5. HP Jet Direct Socket

To add an Internet Printing Protocol enabled, Line Printer Daemon enabled

or HP Jet Direct – Socket enabled printer, click on the **IP Printer** button and follow the instructions to add an IP Printer beginning on "Adding an IP printer" session.

## AppleTalk-enabled or Bonjour-enabled Printers

To add an AppleTalk-enabled or Bonjour-enabled printer, click the

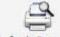

Default Browser button in the Printer Browser menu.

| 2                          | (Land)             | Q |                      |
|----------------------------|--------------------|---|----------------------|
| ult Browser                | IP Printer         |   | Search               |
|                            |                    |   |                      |
| Printer Name               |                    | 4 | Connection           |
| PT1                        |                    |   | AppleTalk            |
| .PT1                       |                    |   | Bonjour              |
| S-COD26A-P2                |                    |   | AppleTalk            |
| S-COD26A-P2<br>S-COD26A-U3 |                    |   | Bonjour              |
| S-C0D26A-U3<br>S-C0D26A-U3 |                    |   | AppleTalk<br>Bonjour |
|                            |                    |   |                      |
| Name:                      | PS-C0D26A-U3       |   |                      |
| Location:                  | Local Zone         |   |                      |
| Print Using:               | Auto Select        |   | \$                   |
| Sec.                       | Opening connection |   |                      |
|                            |                    |   |                      |

Select the printer model from **Printer Name** list and **Connection** type in the **Printer Browser** menu. The printer name selected should be the same as that appearing listed in the Printer Server's web manager. In the example here, the printer name is PS-C0D26A-U3. By default the **Printer Browser** will use the **Auto Select** for **Print Using** to determine what printer configuration to use. This may also be manually selected in the **Print Using** drop-down menu by brand and model. Click the **Add** button to exit the **Printer Browser** window and implement the new setting.

| 10           | Printer Brows                                                                                                    |          |      |
|--------------|----------------------------------------------------------------------------------------------------|----------|------|
|              |                                                                                                    | (Q,*     |      |
| ault Browser | IP Printer                                                                                                    | Sear     | ch   |
| Printer Name |                                                                                                    | A Connec | tion |
| PS-116688-P3 |                                                                                                    | AppleTa  |      |
| PS-116688-P3 |                                                                                                    | Bonjour  |      |
| PS-116688-U1 |                                                                                                    | AppleTa  |      |
| PS-116688-U1 |                                                                                                    | Bonjour  |      |
| PS-116688-U2 |                                                                                                    | AppleTa  |      |
| PS-116688-U2 |                                                                                                    | Bonjour  |      |
|              |                                                                                                    |          |      |
| Name:        | PS-116688-U1                                                                                                    |          |      |
|              | PS-116688-U1<br>Local Zone                                                                                             |          |      |
| Location:    |                                                                                                    |          | •    |
|              | Local Zone                                                                                                    |          | •    |
| Location:    | Local Zone<br>HP                                                                                                    |          | •    |
| Location:    | Local Zone<br>HP<br>Model                                                                                              |          | :    |
| Location:    | Local Zone<br>HP<br>Model<br>DesignJet 5000PS                                                                          |          | •    |
| Location:    | Local Zone<br>HP<br>Model<br>Designjet 5000PS<br>designjet 5500ps                                                      |          | •    |
| Location:    | Local Zone<br>HP<br>Model<br>Designjet 5000PS<br>designjet 5500ps<br>Designjet 800PS<br>HP 9085MFP<br>HP 9085MFP<br>eu |          | :    |
| Location:    | Local Zone<br>HP<br>Designlet 5000PS<br>designjet 5500ps<br>Designjet 800PS<br>HP 9085MFP                              |          | :    |

The printer that has just been added will show up in the **Printer List** menu, it might take a few seconds depending on network conditions. When the printer appears listed it is ready for use. Quit the **Printer List** and start printing.

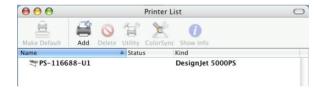

# Adding an IP Printer

To add an Internet Printing Protocol enabled, Line Printer Daemon enabled or HP Jet Direct – Socket enabled printer, click the IP Printer button in the **Printer Browser** window. Select the desired printing protocol from the **Protocol** drop-down menu.

|                 | Pri                                                  | inter Browser             | (  |
|-----------------|------------------------------------------------------|---------------------------|----|
| A               | <u>e</u>                                             | Q.+                       |    |
| Default Browser | IP Printer                                           | Sear                      | ch |
|                 |                                                      | ting Protocol – IPP       |    |
| Protocol        | <ul> <li>Line Printer I<br/>HP Jet Direct</li> </ul> |                           | 1  |
| Address:        | _                                                    |                           |    |
|                 | Enter host name o                                    | or IP address.            |    |
| Queue:          |                                                      |                           |    |
|                 | Leave blank for de                                   | efault queue.             |    |
| [               |                                                      |                           |    |
| Name:           | -                                                    |                           |    |
| Location:       |                                                      |                           |    |
| Drint Using:    | Please select a                                      | a driver or printer model | +  |

Type the IP Address of the printer, the name will appear in the **Name** field when the printer is found. The **Printer Browser** will indicate that it is verifying the address. If the printer is found, the **Printer Browser** will state "Valid and complete address" under the **Address** field.

he printer utility is able to detect the printer and may automatically select the correct printer driver in the **Print Using** field. Or manually select the printer-maker from the **Print Using** drop-down menu, and then select the printer model from the scroll-down list, or select **Generic PostScript Printer** option from the **Print Using** drop-down menu if the model is not listed. To implement the setting, click **Add** button.

The setup procedures for these three printing protocols (Internet Printing Protocol (IPP), Line Printer Daemon (LPD), and HP Jet Direct – Socket) are basically the same. Illustrated examples are include below for the sake of reference.

#### For set up LPD Printing:

- 1. Enter the IP address of the print server to which the printer is attached in **Address** field.
- 2. Type the port name in **Queue** field.

| 000             |                | Printer Browser   | 0      |
|-----------------|----------------|-------------------|--------|
| 2               | 9              | (Q,=              |        |
| Default Browser | IP Printer     |                   | Search |
|                 |                |                   |        |
| Protocol:       | Line Printe    | er Daemon – LPD   | •      |
| Address:        | 192.168.0      | 10                |        |
|                 | Valid and com  | nplete address.   |        |
| Queue:          | PS-116688      | 3-U1              | •      |
|                 | Leave blank fo | or default queue. |        |
| Name:           | 192.168.0.     | 10                |        |
| Location:       | 1921100101     | ***               |        |
|                 |                |                   | -      |
| Print Using:    | Generic Po     | stScript Printer  | ÷      |
|                 |                |                   |        |
| (?)             |                | More Printers     | Add    |
| 0               |                |                   |        |

# For set up IPP Printing:

- Enter the IP address of the print server to which the printer is attached in Address field. After that, type ": 80" or ": second port" if print server's second port is enabled.
- 2. Type the port name in **Queue** field.

| 000             |                | Printer Browser        | 0     |
|-----------------|----------------|------------------------|-------|
| Default Browser | IP Printer     | Q.+                    | earch |
|                 |                |                        |       |
| Protocol:       | Internet Pr    | rinting Protocol – IPP | •     |
| Address:        | 192.168.0      | .10 <mark>:80</mark>   | •     |
|                 | Valid and com  | nplete address.        |       |
| Queue:          | PS-116688      | 3-U1                   |       |
|                 | Leave blank fo | or default queue.      |       |
| Name:           | 192.168.0.     | 10                     |       |
| Location:       | 152.100.0.     | 10                     |       |
|                 | Generic Po     | stScript Printer       | •     |
|                 | -              |                        |       |
| ( <b>2</b> )    |                | More Printers          | Add   |
|                 |                | more Frinters          | nuu   |

### For set up Socket Printing:

- 1. Enter the IP address of the print server to which the printer is attached in **Address** field. After that, type **": 9100"** for port 1, **": 9101"** for port 2 or **": 9102"** for port 3.
- 2. Keep the blank in **Queue** field.

| 00           | P                 | rinter Browser        |        |
|--------------|-------------------|-----------------------|--------|
| 4            |                   | Q.+                   |        |
| ault Browser | IP Printer        |                       | Search |
|              |                   |                       |        |
| Protocol:    | HP Jet Direct     | – Socket              | ;      |
| Address:     | 192.168.0.10      | 0: <b>9100</b>        | •      |
|              | Valid and comple  | ete address.          |        |
| Queue:       |                   |                       | *      |
|              | Leave blank for o | default queue.        |        |
| Name:        | 192.168.0.10      | )                     |        |
| Location:    |                   |                       |        |
| Print Using: | HP                |                       | \$     |
|              | Model             |                       |        |
|              | DesignJet 5000F   |                       |        |
|              | designjet 5500p   |                       |        |
|              | Designjet 800PS   | 5                     |        |
|              | HP 9085MFP        |                       |        |
|              | HP 9085MFP eu     |                       | U      |
|              |                   | jet 2250 PS – Ver 1.6 | ×.     |
|              | HP Business Inkj  | jet 2280 PS – v1.0    | Ť      |
|              |                   | More Printers.        | bbA    |

When the **Installable Options** pop-up window shows up as below, click **Continue** button.

| 00         | Printer Browser                                                                                                    | ( |
|------------|----------------------------------------------------------------------------------------------------|---|
| Steel In   | nstallable Options                                                                                                    |   |
| J 1        | 92.168.0.10                                                                                                    |   |
| full advan | e your printer's options are accurately shown here so you can tak<br>tage of them. For information on your printer and its optional<br>, check the documentation that came with it. | e |
| Installed  | d Memory: Standard                                                                                                    |   |
| 🗹 ISO (    | A4,A3,)                                                                                                    |   |
| 🗹 ANSI     | (A,B,)                                                                                                    |   |
| 🗹 DIN      | (C4,C3,)                                                                                                    |   |
| 🗹 JIS (B   | i4,B3,)                                                                                                    |   |
| 🗹 Arch     | itectural                                                                                                    |   |
|            |                                                                                                    |   |
|            |                                                                                                    |   |
|            |                                                                                                    |   |
| ?          | Cancel Continue                                                                                                    |   |
|            | HP 9085MFP                                                                                                    | 1 |
|            | HP 9085MFP eu                                                                                                    |   |
|            | HP Business Inkjet 2250 PS - Ver 1.6<br>HP Business Inkjet 2280 PS - v1.0                                                                                                    |   |
|            | (More Printers) Add                                                                                                    | _ |

The printer that has just been added will show up in the **Printer List** menu, it might take a few seconds depending on network conditions. When the printer appears listed it is ready for use. Quit the **Printer Setup Utility** and start printing.

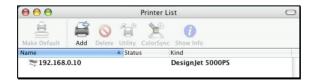

# MAC OS 10.3 PANTHER USER

#### NOTE: Mac OS printing is supported by Postscript printers only!

With Mac OS X Panther (10.3), you can use Apple Talk, Line Printer Daemon (LPD), and Rendezvous, printing through Print Server.

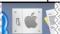

Click this icon **System Preferences** window as below.

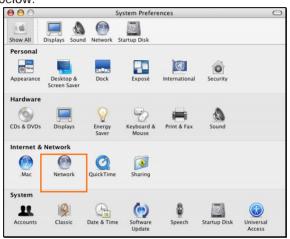

Click the **Network** icon in **System Preferences** menu to view the menu below.

| 000          |               |            | Network                         | 6           |          | 0         |
|--------------|---------------|------------|---------------------------------|-------------|----------|-----------|
| 10           |               |            | 2                               |             |          |           |
| Show All Dis | plays Sound   | Network    | Startup Disk                    |             |          |           |
|              | Locat         | ion: Lo    | cation (1/16/                   | 09 3:56 PM) | •        |           |
|              | Sh            | iow: Bu    | ilt-in Ethernet                 |             | ;        |           |
|              | TCP/IP        | PPPoE      | AppleTalk                       | Proxies     | Ethernet |           |
|              |               |            | Make AppleT                     | alk Active  |          |           |
|              | Computer N    |            | min's Compu<br>In be changed ir |             | erences) |           |
|              | AppleTalk 2   | tone:      |                                 |             | \$       |           |
|              | Confi         | gure: 🛛    | utomatically                    |             | \$       |           |
|              |               |            |                                 |             |          |           |
|              |               |            |                                 |             |          |           |
|              |               |            |                                 |             |          |           |
|              |               |            |                                 |             |          | 0         |
|              |               |            |                                 |             |          | ?         |
| Click the    | lock to preve | nt further | changes.                        | Assi        | st me)(  | Apply Now |

Select the **Apple Talk** tab in the **Built-in Ethernet** menu. Check to select the **Make AppleTalk Active** option. Click the **Apply Now** button and close the menu. Apple Talk is now active on the system. Now a printer can be added.

## Adding a Printer:

Use the **Go** menu at the top tool bar and select **Applications** option and find the **Utilities** folder or open the **Utilities** folder directly in **Go** menu.

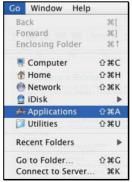

In the Utilities folder, find and select Printer Setup Utility to open Printer List window.

|                                                                                                    | 📁 Utilities                                                                                                    |                                                                                                    | 0                                                                                                    |
|----------------------------------------------------------------------------------------------------|----------------------------------------------------------------------------------------------------|----------------------------------------------------------------------------------------------------|----------------------------------------------------------------------------------------------------|
| \$**                                                                                                    |                                                                                                    | Q- local disks                                                                                                    |                                                                                                    |
| Address Book     Applestrap     Applestrap | Adus Mul Setup     Audio MUI Setup     Bieteoth File Exchan     Bieteoth File Exchan     Bieteoth File Exchan     Bieteoth File Exchan     Bieteoth File Exchan     Bieteoth     Colorsyn     Colorsyn     Colorsyn     Color     Cohol     Cohol | ge OO-                                                                                                    |                                                                                                    |
|                                                                                                    |                                                                                                    |                                                                                                    | - 110                                                                                                    |
|                                                                                                    | 000                                                                                                    | Printer List                                                                                                    | 0                                                                                                    |
|                                                                                                    | You                                                                                                    | I have no printers available                                                                                                    |                                                                                                    |
|                                                                                                    | Adpress book     Applestrop     Applestrop     | Additional and a set of the set of the | Cold disk      Cold disk      C |

If no printer has been set up on your Macintosh, you will be prompted to add a printer. Click **Add** button on the pop-up dialogue box to open the window below.

|         | Printer List                             | C |
|---------|------------------------------------------|---|
| Make De | Rendezvous                               |   |
| In Menu | Name 🔺                                   |   |
|         | PS-116688-P3                             |   |
|         | PS-116688-U1                             |   |
|         | PS-116688-U2                             |   |
|         | Location: Local Domain Printer Model: HP |   |
|         | Model Name                               |   |
|         | DesignJet 5000PS                         |   |
|         | Designjet 800PS                          |   |
|         | HP Business Inkjet 2250 PS – Ver 1.6     |   |
|         | HP Business Inkjet 2280 PS - v1.0        |   |
|         | Cancel Add                               |   |

Mac OS X Panther (10.3) supports three printing protocols:

- 1. AppleTalk
- 2. Rendezvous
- 3. Line Printer Daemon (LPD)

To add an LPD enabled printer, click **IP Printing** in the drop-down menu and follow the instructions to add an IP Printer beginning on "Adding an IP printer" session.

# AppleTalk-enabled or Rendezvous-enabled Printers

To add an AppleTalk-enabled or Rendezvous-enabled printer, click either **AppleTalk** or **Rendezvous** in the drop-down menu.

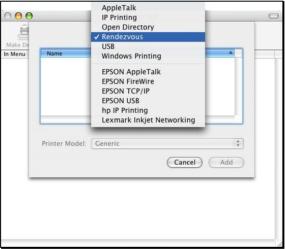

Select a printer name from the **Name** list. The printer name selected should be the same as that appearing listed in the Printer Server's web manager. In the example here, the printer name is PS-1168-U1. By default the **Printer Model** will use the **Auto Select** to determine what printer configuration to use. This may also be manually selected in the **Print Model** drop-down menu by brand and model. Click the **Add** button to see the newly added printer in the Printer List window.

| 0     | Printer L                           | ist           |     |
|-------|-------------------------------------|---------------|-----|
| De    | Rendezvous                          | \$            |     |
| Name  |                                     |               |     |
| PS-11 | l6688-P3                            |               |     |
| PS-11 | l6688-U1                            |               |     |
| PS-11 | 6688-U2                             |               |     |
|       | Location: Local Domain<br>Model: HP |               | •   |
|       | l Name                              |               | *   |
| Desig | nJet 5000PS                         |               |     |
|       | njet 800PS                          |               |     |
|       | siness Inkjet 2250 PS – Ver 1.6     |               | × I |
| HP Bu | siness Inkjet 2280 PS – v1.0        |               | Ŧ   |
|       |                                     | Cancel Cancel | Add |

The printer that has just been added will show up in the **Printer List** menu, it might take a few seconds depending on network conditions. When the printer appears listed it is ready for use.

| Add Delete Utility ColorSync Show Info              |          |
|-----------------------------------------------------|----------|
| Make Default Add Delete Utility ColorSync Show Info |          |
|                                                     |          |
| In Menu Name 🔺 Status Kind                          | Host     |
| 🗹 💐 PS-116688-U1 DesignJe                           | t 5000PS |

# Adding an IP Printer

To add an LPD enabled printer, click **IP Printing** in the drop-down menu in the Printer List window.

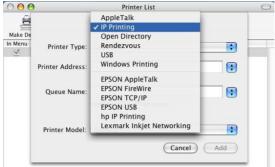

#### After selecting **IP Printing**, a window displays as follows:

|         |                  | Printer List                  |     |
|---------|------------------|-------------------------------|-----|
| Make De |                  | IP Printing                   |     |
| n Menu  | Printer Type:    | LPD/LPR                       | •   |
|         | Printer Address: | 192.168.0.10                  |     |
|         |                  | Complete and valid address.   |     |
|         | Queue Name:      | PS-116688-U1                  |     |
|         |                  | Leave blank for default queue |     |
|         | Printer Model:   | Generic                       | •   |
|         |                  | Cance                         | Add |

# Set up LPD Printing:

- 1. Enter the IP address of the print server to which the printer is attached in the **Printer Address** field.
- 2. Type the port name in **Queue** field.
- 3. The printer utility is able to detect the printer and may automatically select the correct printer driver in the **Print Model** field. Or, manually select the printer-maker from the **Print Model** drop-down menu, and then select the printer model from the scroll-down list, or select **Generic** option from the **Print Model** drop-down menu if the model is not listed.
- 4. To implement the setting, click **Add** button.

# Rendezvous Uses in MAC OS 10.2

The latest version of MAC OS provides a new feature that is called **Rendezvous**. Rendezvous is a revolutionary networking technology standard that lets you create an instant network of computers and devices, which can be used throughout Mac OS 10.2 to provide innovative ways to share files and printers and even contact other people on the network.

For the printer connection, the Mac OS 10.2 Print Center application uses Rendezvous to discover Rendezvous-enabled printers on the network. When you add your computer to a network, Print Center automatically discovers the available printers. All you have to do is selecting the one you want to use and then start printing. You can add a new printer to the network and all the users on the network will see the new printer automatically appear in their Print Center, without any configuration.

The following instructions provide a common procedure of installing the printer:

**1.** Launch Print Center. Press and hold the Option key, click the **Add** button.

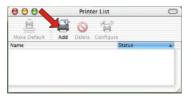

2. Select **Rendezvous** from the pop-up menu.

| 000                                  | AppleTalk<br>Directory Services<br>IP Printing | 0  |
|--------------------------------------|------------------------------------------------|----|
|                                      | ✓ Rendezvous<br>USB                            | 2  |
| Name<br>PS-8251C6-U1<br>PS-B338A2-U1 | local.                                         |    |
| Printer Model:                       | Generic                                        | t) |

**3.** When clicking the **Rendezvous** item, the following window appears to display the connected Rendezvous-enabled printers.

| 000                                  | Printer List                 |
|--------------------------------------|------------------------------|
|                                      | Rendezvous 🗘                 |
| Name<br>PS-8251C6-U1<br>PS-8338A2-U1 | Location<br>local.<br>local. |
| $\sim$                               | Connected printer(s)         |
|                                      |                              |
| Printer Model:                       | Generic                      |
|                                      | Cancel Add                   |

**4.** Select the desired printer, and the following pop-up menu displays the printer's manufacturer. Select **Generic**.

|              | Rendezvous  | +     |
|--------------|-------------|-------|
| Name         | A Loca      | ation |
| PS-8251C6-U1 | loca        | d.    |
| PS-8338A2-U1 | loca        | 4.    |
|              | Auto Select |       |
| inter Model  | Other       |       |

5. The printer is installed into the system successfully.

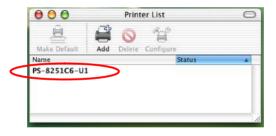

# LIMITED WARRANTY

TRENDnet warrants its products against defects in material and workmanship, under normal use and service, for the following lengths of time from the date of purchase.

#### T100-P1U – 3 Years Limited Warranty

# AC/DC Power Adapter, Cooling Fan, and Power Supply carry 1 year warranty.

If a product does not operate as warranted during the applicable warranty period, TRENDnet shall reserve the right, at its expense, to repair or replace the defective product or part and deliver an equivalent product or part to the customer. The repair/replacement unit's warranty continues from the original date of purchase. All products that are replaced become the property of TRENDnet. Replacement products may be new or reconditioned. TRENDnet does not issue refunds or credit. Please contact the point-of-purchase for their return policies.

TRENDnet shall not be responsible for any software, firmware, information, or memory data of customer contained in, stored on, or integrated with any products returned to TRENDnet pursuant to any warranty.

There are no user serviceable parts inside the product. Do not remove or attempt to service the product by any unauthorized service center. This warranty is voided if (i) the product has been modified or repaired by any unauthorized service center, (ii) the product was subject to accident, abuse, or improper use (iii) the product was subject to conditions more severe than those specified in the manual.

Warranty service may be obtained by contacting TRENDnet within the applicable warranty period and providing a copy of the dated proof of the purchase. Upon proper submission of required documentation a Return Material Authorization (RMA) number will be issued. An RMA number is required in order to initiate warranty service support for all TRENDnet products. Products that are sent to TRENDnet for RMA service must have the RMA number marked on the outside of return packages and sent to TRENDnet prepaid, insured and packaged appropriately for safe shipment. Customers shipping from outside of the USA and Canada are responsible for return shipping fees. Customers shipping from outside of the USA are responsible for custom charges, including but not limited to, duty, tax, and other fees.

WARRANTIES EXCLUSIVE: IF THE TRENDNET PRODUCT DOES NOT OPERATE AS WARRANTED ABOVE, THE CUSTOMER'S SOLE REMEDY SHALL BE, AT TRENDNET'S OPTION, REPAIR OR REPLACE. THE FOREGOING WARRANTIES AND REMEDIES ARE EXCLUSIVE AND ARE IN LIEU OF ALL OTHER WARRANTIES, EXPRESSED OR IMPLIED, EITHER IN FACT OR BY OPERATION OF LAW, STATUTORY OR OTHERWISE, INCLUDING WARRANTIES OF MERCHANTABILITY AND FITNESS FOR A PARTICULAR PURPOSE. TRENDNET NEITHER ASSUMES NOR AUTHORIZES ANY OTHER PERSON

TO ASSUME FOR IT ANY OTHER LIABILITY IN CONNECTION WITH THE SALE, INSTALLATION MAINTENANCE OR USE OF TRENDNET'S PRODUCTS.

TRENDNET SHALL NOT BE LIABLE UNDER THIS WARRANTY IF ITS TESTING AND EXAMINATION DISCLOSE THAT THE ALLEGED DEFECT IN THE PRODUCT DOES NOT EXIST OR WAS CAUSED BY CUSTOMER'S OR ANY THIRD PERSON'S MISUSE, NEGLECT, IMPROPER INSTALLATION OR TESTING, UNAUTHORIZED ATTEMPTS TO REPAIR OR MODIFY, OR ANY OTHER CAUSE BEYOND THE RANGE OF THE INTENDED USE, OR BY ACCIDENT, FIRE, LIGHTNING, OR OTHER HAZARD.

LIMITATION OF LIABILITY: TO THE FULL EXTENT ALLOWED BY LAW TRENDNET ALSO EXCLUDES FOR ITSELF AND ITS SUPPLIERS ANY LIABILITY, WHETHER BASED IN CONTRACT OR TORT (INCLUDING NEGLIGENCE), FOR INCIDENTAL, CONSEQUENTIAL, INDIRECT, SPECIAL, OR PUNITIVE DAMAGES OF ANY KIND, OR FOR LOSS OF REVENUE OR PROFITS, LOSS OF BUSINESS, LOSS OF INFORMATION OR DATE, OR OTHER FINANCIAL LOSS ARISING OUT OF OR IN CONNECTION WITH THE SALE, INSTALLATION, MAINTENANCE, USE, PERFORMANCE, FAILURE, OR INTERRUPTION OF THE POSSIBILITY OF SUCH DAMAGES, AND LIMITS ITS LIABILITY TO REPAIR, REPLACEMENT, OR REFUND OF THE PURCHASE PRICE PAID, AT TRENDNET'S OPTION. THIS DISCLAIMER OF LIABILITY FOR DAMAGES WILL NOT BE AFFECTED IF ANY REMEDY PROVIDED HEREIN SHALL FAIL OF ITS ESSENTIAL PURPOSE.

Governing Law: This Limited Warranty shall be governed by the laws of the state of California.

Some TRENDnet products include software code written by third party developers. These codes are subject to the GNU General Public License ("GPL") or GNU Lesser General Public License ("LGPL").

Go to http://www.trendnet.com/gpl or http://www.trendnet.com Download section and look for the desired TRENDnet product to access to the GPL Code or LGPL Code. These codes are distributed WITHOUT WARRANTY and are subject to the copyrights of the developers. TRENDnet does not provide technical support for these codes. Please ao to http://www.anu.org/licenses/apl.txt or http://www.anu.org/licenses/lapl.txt for specific terms of each license.

PWP05202009v2

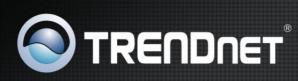

# **Product Warranty Registration**

Please take a moment to register your product online. Go to TRENDnet's website at http://www.trendnet.com/register

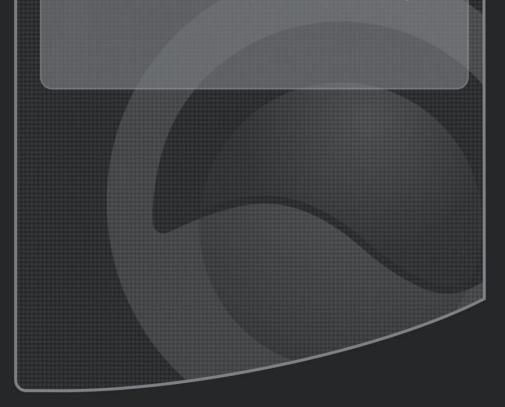

Copyright ©2011. All Rights Reserved. TRENDnet.